# BENUTZERHANDBUCH

## BRAILLEX Live+

**APENMEIER** 

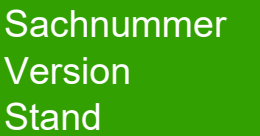

 $: 0090.466.00$  $: 1.3.2$  $: 02.2022$ 

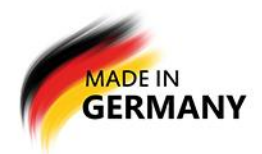

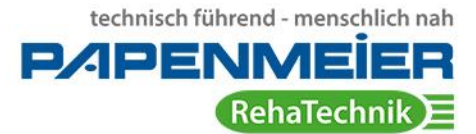

cast-Listen

Stefan Sonnabend

Mustermann

ruppe

Johannsen

Chats

erstellt

 $G_n$ 

 $77:q$ 

BRAILLEX LIVE20

## <span id="page-1-0"></span>**Inhaltsverzeichnis**

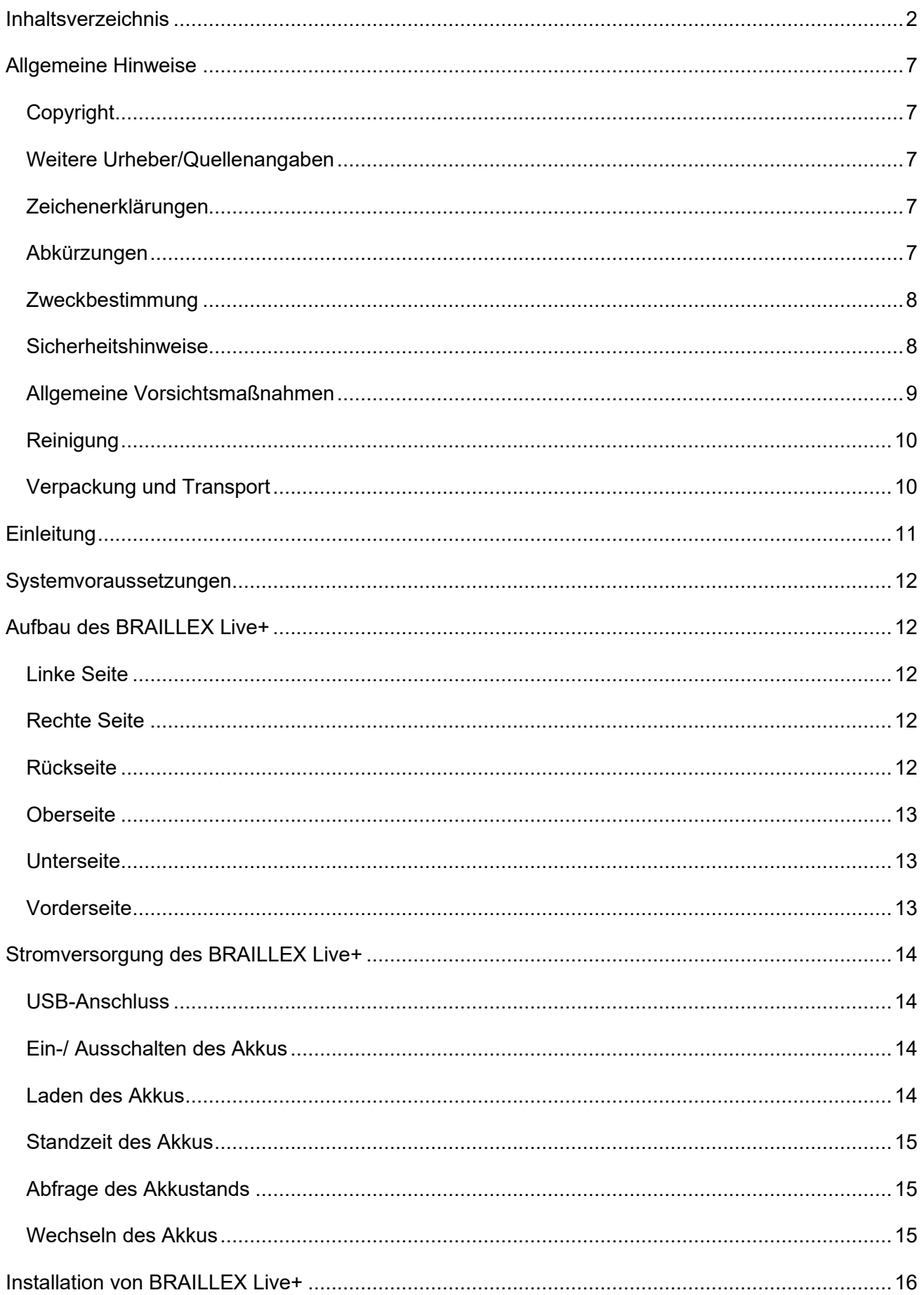

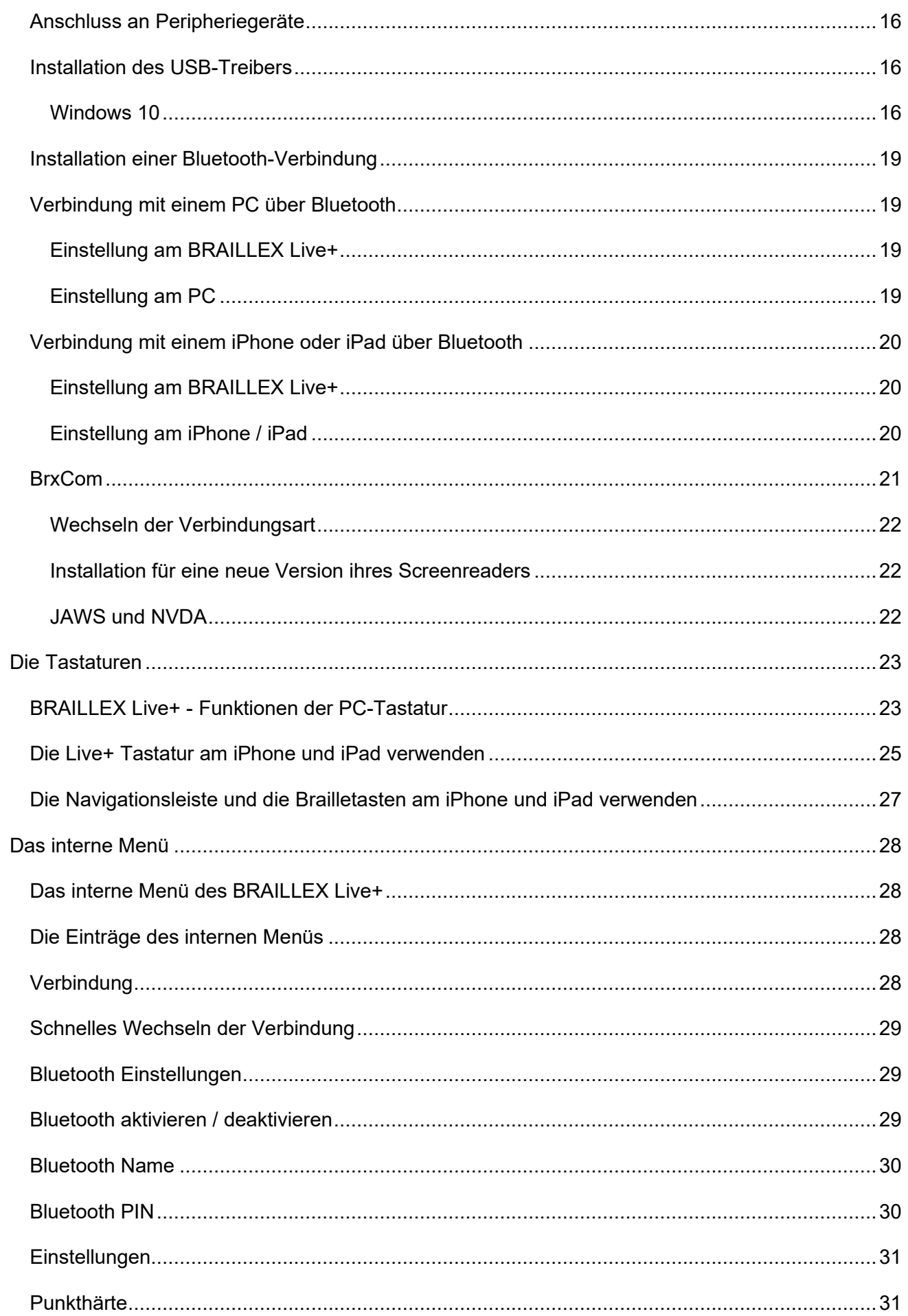

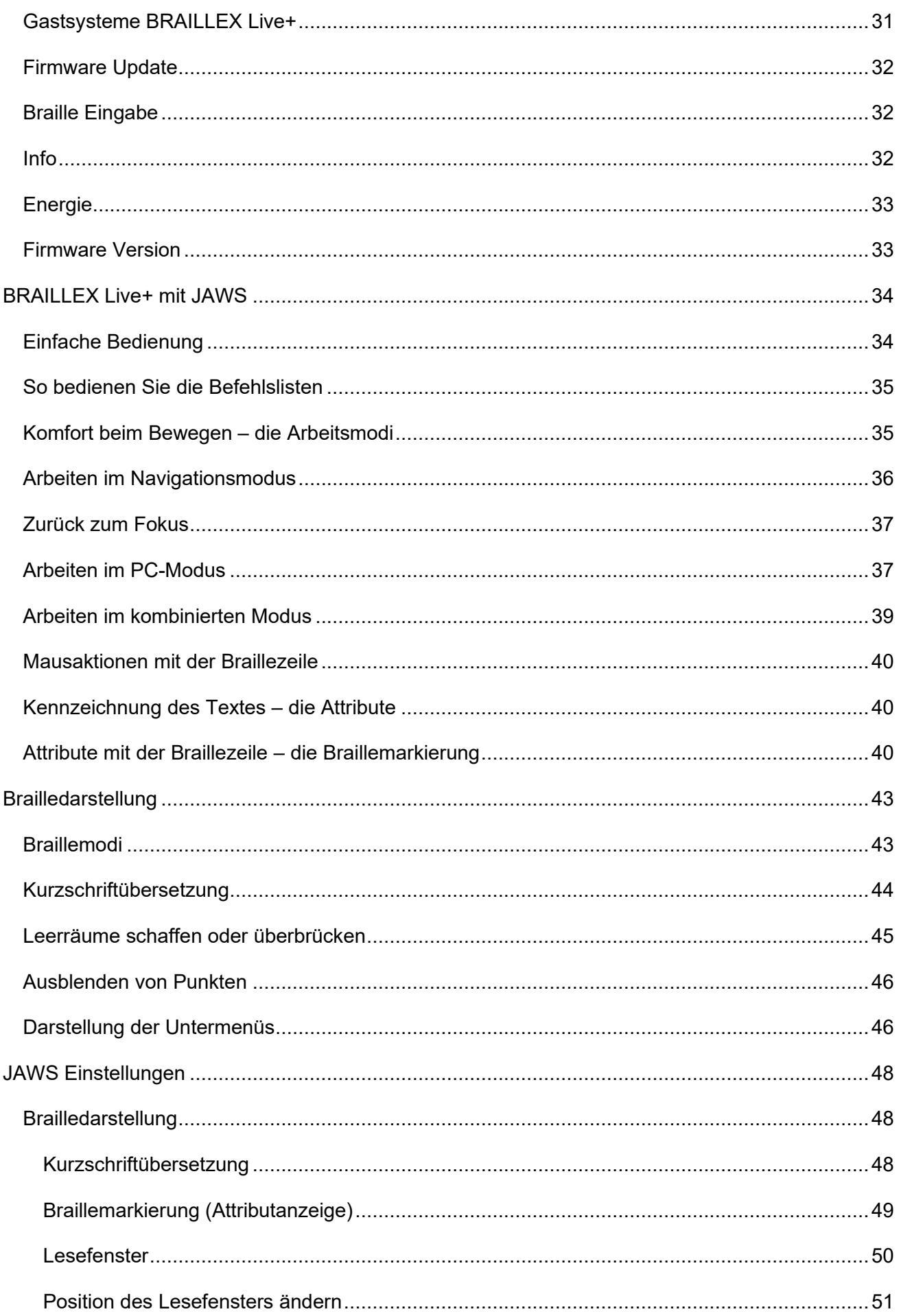

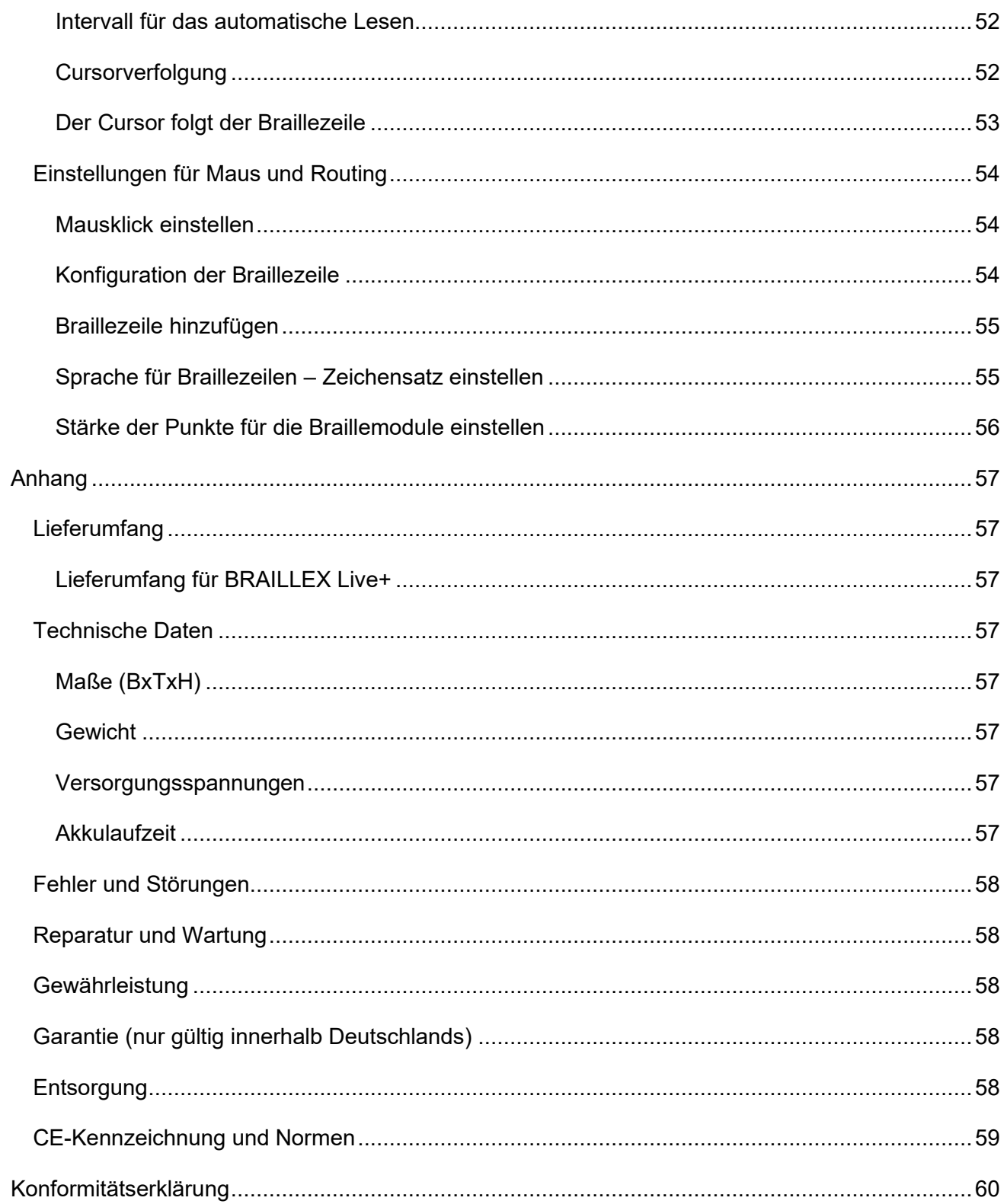

Dieses Benutzerhandbuch gilt für die Produkte BRAILLEX Live+.

Hersteller: F.H. Papenmeier GmbH & Co. KG Talweg 2 D-58239 Schwerte / Germany www.papenmeier-rehatechnik.de

Alle technischen Daten, Informationen sowie Eigenschaften des in diesem Werk beschriebenen Produkts wurden nach bestem Wissen zusammengestellt und entsprechen dem Stand bei Veröffentlichung.

Änderungen und Verbesserungen des Produkts aufgrund technischer Neuentwicklung sind möglich.

Dieses Handbuch oder das Produkt können jederzeit ohne vorherige Ankündigung geändert werden. Es werden keine Schäden übernommen, die direkt oder indirekt durch Fehler im Handbuch oder widersprüchliche Aussagen im Handbuch verursacht wurden.

## <span id="page-6-0"></span>**Allgemeine Hinweise**

## <span id="page-6-1"></span>**Copyright**

© Copyright 2022 - Urheberrechtshinweis

Alle Inhalte dieser Gebrauchsanweisung, insbesondere Texte, Fotografien und Grafiken, sind urheberrechtlich geschützt. Das Urheberrecht liegt, soweit nicht ausdrücklich anders gekennzeichnet, bei der Firma F.H. Papenmeier GmbH & Co. KG. Bitte fragen Sie uns, falls Sie die Inhalte dieses Werks verwenden möchten.

#### <span id="page-6-2"></span>**Weitere Urheber/Quellenangaben**

BRAILLEX® ist ein eingetragenes Warenzeichen der Firma F.H. Papenmeier GmbH & Co. KG.

JAWS ist ein eingetragenes Warenzeichen von Freedom Scientific, Inc. in den Vereinigten Staaten und anderen Ländern.

Microsoft, Windows 8, Windows 10, Microsoft Outlook, Microsoft Office, Microsoft Word und Windows Server sind eingetragene Warenzeichen von Microsoft Corporation in den USA und/oder anderen Ländern.

SuperNova ist der Produktname des Screenreaders von Dolphin Computer Access Ltd. In Großbritannien und anderen Ländern.

#### <span id="page-6-3"></span>**Zeichenerklärungen**

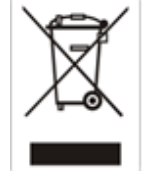

Diese Symbole **(Müllbehälter)** weisen darauf hin, dass dieses Produkt gemäß WEEE-Richtlinie (2012/19/EU; Richtlinie über Elektro- und Elektronik-Altgeräte), Batterien-Richtlinie (2006/66/EG) und nationalen Gesetzen zur Umsetzung dieser Richtlinien nicht über den Hausmüll entsorgt werden darf.

Falls sich unter dem oben abgebildeten Symbol ein chemisches Symbol befindet, bedeutet dies gemäß der Batterien-Richtlinie, dass in dieser Batterie oder diesem Akkumulator ein Schwermetall (Hg = Quecksilber, Cd = Cadmium oder Pb = Blei) in einer Konzentration vorhanden ist, die über einem in der Batterien-Richtlinie angegebenen Grenzwert liegt.

Weitere Informationen hierfür im Kapitel Entsorgung.

#### <span id="page-6-4"></span>**Abkürzungen**

"F.H. Papenmeier GmbH & Co. KG" wird im Nachfolgenden mit "Papenmeier" abgekürzt.

#### <span id="page-7-0"></span>**Zweckbestimmung**

Nach der EU-Verordnung 2017/745 (MDR) handelt es sich beim vorliegenden Produkt um ein aktives Medizinprodukt der Klasse I.

Dieses Medizinprodukt dient zur Kompensierung der Behinderung stark sehbehinderter oder blinder Menschen.

Für dieses Medizinprodukt gilt ab dem 26.05.2021 das Medizinprodukterecht-Durchführungsgesetz (MPDG).

Die Medizinprodukte-Betreiberverordnung (MPBetreibV) ist einzuhalten.

Dieses Produkt darf nur in Wohn- und Gewerbegebieten verwendet werden.

In medizinischen Einrichtungen darf dieses Produkt nur in Büroräumen verwendet werden.

Die erwartete Lebensdauer des Medizinprodukts beträgt 7 Jahre.

Um die erwartete Lebensdauer des Produkts zu erreichen, wird eine komplette fachmännische Reinigung durch den technischen Service von Papenmeier in Abständen von maximal 2 Jahren empfohlen. Dieser Service ist kostenpflichtig.

#### <span id="page-7-1"></span>**Sicherheitshinweise**

#### **Dieses Benutzerhandbuch ist vor einer Inbetriebnahme des Medizinprodukts aufmerksam zu lesen.**

Das Medizinprodukt darf vom Betreiber nur in Betrieb genommen werden, wenn

- dieses Medizinprodukt von Papenmeier oder einer autorisierten Person am Betriebsort einer Funktionsprüfung unterzogen wurde, und
- der Anwender anhand der Gebrauchsanweisung und sicherheitsbezogener Informationen von Papenmeier oder einer autorisierten Person eingewiesen wurde.

Die Inbetriebnahme des Produkts darf nur durch eingewiesene Personen erfolgen.

Der Nachweis der Einweisung ist vom Betreiber zu führen.

Das Gerät darf nur in Betrieb genommen werden, wenn keine Schäden am Gerät oder den Zuleitungen erkennbar sind und keine Funktionsstörungen zu erwarten sind.

Das Medizinprodukt darf nur mit den dafür vorgesehenen Originalteilen und den von Papenmeier dafür vorgesehenen Kombinationsprodukten verwendet werden. Ist eine Kombination mit Produkten anderer Hersteller erforderlich, so müssen diese die gültigen gesetzlichen Bestimmungen einhalten.

#### **WARNUNG**

- Betreiben Sie dieses Gerät nur in trockener Umgebung. Das Gerät darf keinesfalls nass werden, da sonst Gesundheitsgefahr durch elektrische Schläge droht.
- Öffnen Sie das Gerät nicht (Hochspannung).
- Stecken Sie keine Gegenstände in die Braillemodulkanäle.
- Reinigen Sie die Braillemodule niemals selbst.

#### **VORSICHT**

- Setzen Sie das Gerät nie der direkten Sonneneinstrahlung oder Feuchtigkeit (Regen) aus.
- Halten Sie das Gerät von Wärmequellen, wie z. B. Elektroheizgeräten, fern.
- Schützen Sie das Gerät vor Staub.
- Die Umgebungstemperatur soll zwischen +10°C und +40°C betragen und die Luftfeuchtigkeit zwischen 20% und 80% liegen.
- Meiden Sie Orte, an denen es zu raschen oder extremen Änderungen der Temperatur oder Luftfeuchtigkeit kommen kann.
- Verwenden Sie das Gerät nicht in der Nähe von Flüssigkeiten oder ätzenden Chemikalien.
- Stellen Sie keine schweren Gegenstände auf das Gerät. Setzen Sie das Gerät keinem starken Druck aus, und lassen Sie keine Gegenstände auf das Gerät fallen. Dadurch könnte das Gerät beschädigt werden oder nicht mehr einwandfrei funktionieren.
- Stellen Sie das Gerät nicht in der Nähe von Objekten auf, die starke magnetische oder elektromagnetische Felder erzeugen (z.B. Lautsprecher einer Stereoanlage).

#### <span id="page-8-0"></span>**Allgemeine Vorsichtsmaßnahmen**

Die Bauweise unserer Produkte gewährleistet ein Optimum an Sicherheit und verringert die gesundheitliche Belastung durch Überanstrengung. Dennoch können Sie durch Einhaltung einiger Vorsichtsmaßnahmen dazu beitragen, gesundheitliche Beeinträchtigungen oder Schäden am Produkt zu vermeiden.

Stellen Sie das Gerät so auf, dass eine angenehme Haltung und die Sicherheit gewährleistet sind.

Stellen Sie das Gerät auf einer ebenen Fläche und in komfortabler Höhe und Entfernung auf.

Stellen Sie das Gerät so auf, dass es sich beim Arbeiten direkt vor Ihnen befindet und achten Sie darauf, dass für die Bedienung der Peripheriegeräte genügend Platz vorhanden ist.

Zur Vermeidung von Überlastungserscheinungen an Ihren Händen und Handgelenken durch längere Verwendung der Bedienelemente und Lesen der Braillezeile werden längere Pausen und Entspannungsübungen empfohlen. Im Fachhandel finden Sie dazu Literatur zur ergonomischen

Einrichtung eines Arbeitsplatzes und zur Körperhaltung, mit denen sich die Überanstrengungen reduzieren lassen.

Wird ein Mobiltelefon verwendet, ist ein Mindestabstand von 30 cm zwischen Medizinprodukt und Mobiltelefon einzuhalten.

#### <span id="page-9-0"></span>**Reinigung**

Vermeiden Sie Schmutz an den Händen und Fingern.

Die Oberfläche der Braillezeile – jedoch nicht die Braillemodule – kann mit einem weichen, leicht feuchten Tuch gereinigt werden.

Verwenden Sie niemals scharfe Reiniger oder Seife.

#### <span id="page-9-1"></span>**Verpackung und Transport**

Zur Vermeidung von Schäden entfernen Sie alle Leitungen vom Produkt, bevor Sie es transportieren. Zum Transport mobiler Geräte ist die Gerätetasche zu benutzen.

Zum Verschicken des Produkts ist die Originalverpackung zu verwenden.

## <span id="page-10-0"></span>**Einleitung**

Herzlichen Glückwunsch zum Erwerb Ihres BRAILLEX Live+.

In Verbindung mit einem Smartphone oder einem Notebook wird es schon bald ein "Must-Have" für Sie sein. Das integrierte Bluetooth-Modul ermöglicht Ihnen eine einfache Verbindung zu Ihrem Smartphone oder Notebook.

Der eingebaute und im Gerät aufladbare Akku versorgt Ihr Gerät einen ganzen Arbeitstag lang mit Strom. Die hochwertige Tastatur ermöglicht Ihnen ein schnelles und sicheres Schreiben. Durch die sehr geringe Gerätehöhe von nur 18/25 mm wird eine entspannte Lesehaltung garantiert. Außerdem werden Ihre Handgelenke entlastet. Für eine komfortable Einhandbedienung sorgt die patentierte Navigationsleiste. Die Navigationsleiste ist eine über die gesamte Frontseite in vier Richtungen bewegliche Leiste. Sie navigieren aus jeder gewünschten Position auf der Braillezeile sicher und gezielt in einem Text vorwärts, rückwärts, nach oben oder nach unten, ohne jemals Ihre Hand aus der Leseposition zu nehmen.

Die vierzig hochwertigen Braillemodule garantieren Ihnen ein angenehmes und schnelles Lesen.

Das BRAILLEX Live+ vereint modernste Kommunikationstechnik mit höchster Ergonomie und Funktionalität für Ihre Ansprüche.

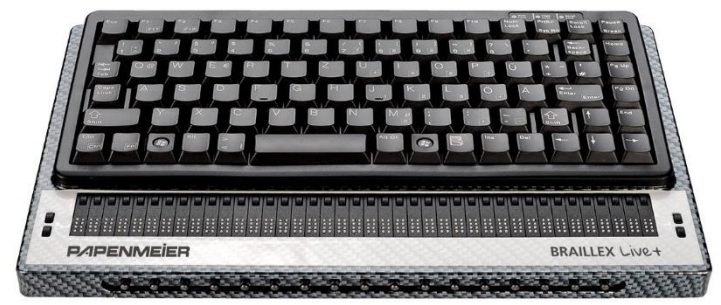

*BRAILLEX Live+*

<span id="page-11-0"></span>Zum Betrieb des BRAILLEX Live+ an einem PC oder Notebook benötigen Sie folgende Komponenten

- USB-Anschluss am PC oder Notebook
- Windows Betriebssystem Windows 8 oder höher
- Screenreader, der die Braillezeile unterstützt, wie z. B. JAWS ab Version 10 mit passendem Treiber (wird mitgeliefert)
- Bluetooth Adapter (optional für eine Bluetooth Verbindung)

## <span id="page-11-1"></span>**Aufbau des BRAILLEX Live+**

Stellen Sie das BRAILLEX Live+ in Arbeitsposition vor sich hin, sodass sich Ihre Finger auf der Tastatur befinden.

#### <span id="page-11-2"></span>**Linke Seite**

In der Mitte an der linken Geräteseite finden Sie einen Kippschalter. Mit diesem Schalter wird das BRAILLEX Live+ ein- bzw. ausgeschaltet, wenn BRAILLEX Live+ im Batteriebetrieb läuft. Ist das Netzteil angeschlossen oder besteht eine USB-Verbindung, ist das BRAILLEX Live+ automatisch eingeschaltet. Vorne an der linken Seite befindet sich eine blaue Leuchtdiode (LED). Diese zeigt an, ob Bluetooth aktiviert ist.

#### <span id="page-11-3"></span>**Rechte Seite**

Ganz hinten an der rechten Seite ist die Ladebuchse für den Anschluss des Netzteils angebracht. Direkt neben dieser Ladebuchse finden Sie eine LED, diese zeigt den Zustand der Akkuladung an.

- Leuchtet die LED gelb, wird der Akku geladen.
- Leuchtet die LED grün, ist der Ladevorgang abgeschlossen.
- Leuchtet die LED rot, ist während des Ladevorgangs ein Fehler aufgetreten.

In der Mitte der rechten Seite befindet sich der Mini-USB-Anschluss. Die direkt davorliegende blaue Leuchtdiode zeigt an, wenn das BRAILLEX Live+ eingeschaltet ist. Die LED leuchtet sowohl im Akkubetrieb als auch bei Betrieb am Netzteil oder per USB.

#### <span id="page-11-4"></span>**Rückseite**

An der Geräterückseite befinden sich keine Schalter oder Anschlüsse.

#### <span id="page-12-0"></span>**Oberseite**

Das BRAILLEX LIVE+ verfügt über 40 Braillemodule mit ebenen oder konkaven Modulkappen. Oberhalb eines jeden Moduls befindet sich eine Routingtaste. Links und rechts neben der Braillezeile finden Sie je zwei übereinander angeordnete Taster. Sie haben die Form und Größe einer Routingtaste. Die Taster sind wie folgt bezeichnet:

- Taster [T1] befindet sich links oben neben den Braillemodulen.
- Taster [T2] befindet sich links unten neben den Braillemodulen.
- Taster [T3] befindet sich rechts oben neben den Braillemodulen.
- Taster [T4] befindet sich rechts unten neben den Braillemodulen.

Oberhalb der Braillezeile befindet sich die PC-Tastatur. Diese gleicht der Tastatur eines Notebooks.

#### <span id="page-12-1"></span>**Unterseite**

Auf der Unterseite des BRAILLEX Live+ befindet sich der Deckel des Akkufaches. Sollten Sie den Akku einmal austauschen wollen, kontaktieren Sie bitte den technischen Service unter Tel.: +49 2304 205 250.

#### <span id="page-12-2"></span>**Vorderseite**

In der Front ist die Navigationsleiste eingelassen. Die bewegliche Leiste ist mit Gumminoppen besetzt.

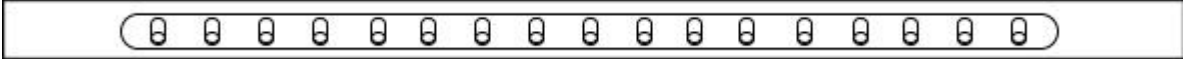

*Die Navigationsleiste*

## <span id="page-13-0"></span>**Stromversorgung des BRAILLEX Live+**

#### <span id="page-13-1"></span>**USB-Anschluss**

Möchten Sie das BRAILLEX Live+ an einem USB-Anschluss verwenden, verbinden Sie es mit dem beiliegenden USB-Kabel. Der Mini-USB-Anschluss befindet sich an der rechten Seite des BRAILLEX Live+. Verbinden Sie das andere Ende des USB-Kabels mit einem freien USB-Anschluss an Ihrem PC.

Das BRAILLEX Live+ ist eingeschaltet, solange Spannung auf dem USB-Anschluss anliegt.

Wenn der Akku zusätzlich eingeschaltet ist, kann er bei USB-Betrieb entladen werden. Damit wird die Akku-Kapazität des Notebooks geschont.

Bitte beachten Sie, dass eine Ladung des Akkus am USB-Anschluss nicht möglich ist.

#### <span id="page-13-2"></span>**Ein-/ Ausschalten des Akkus**

Möchten Sie das BRAILLEX Live+ im Akkubetrieb nutzen, so kippen Sie den Schalter an der linken Geräteseite nach vorne. Zum Ausschalten des Akkus kippen Sie den Schalter nach hinten.

Es wird empfohlen, den Akku bei einer bestehenden USB-Verbindung auszuschalten, da dieser trotzdem entladen wird.

#### <span id="page-13-3"></span>**Laden des Akkus**

Laden Sie den Akku nur, wenn sich das Gerät außerhalb der Tasche befindet, da sich dadurch ein Wärmestau bilden kann.

Um den Akku des BRAILLEX Live+ zu laden, verbinden Sie das beiliegende Netzteil mit einer Steckdose und dem Stromanschluss an der rechten Seite des Gerätes. Während der Akku geladen wird, ist das BRAILLEX Live+ einsatzbereit. Das vollständige Laden des Akkus dauert zirka 3 Stunden.

Der Zustand der Akkuladung wird durch eine LED an der rechten Geräteseite angezeigt.

- Leuchtet die LED gelb, wird der Akku geladen.
- Leuchtet die LED grün, ist der Ladevorgang abgeschlossen.
- Leuchtet die LED rot, ist während des Ladevorgangs ein Fehler aufgetreten.

Der Zustand der Akkuladung wird außerdem im internen Menü unter dem Eintrag "Info – Energie" angezeigt.

Nach einem vollständigen Ladezyklus sollte mindestens eine Stunde gewartet werden, bevor eine erneute Ladung erfolgt.

Der Akku kann nicht über den USB-Anschluss geladen werden.

#### <span id="page-14-0"></span>**Standzeit des Akkus**

Bei frisch aufgeladenem Akku erreicht das BRAILLEX Live+ bei durchschnittlicher Nutzung eine Betriebsdauer von zirka 20 Stunden.

#### <span id="page-14-1"></span>**Abfrage des Akkustands**

Die verbleibende Akkuleistung kann im internen Menü unter den Eintrag "Info – Energie" abgefragt werden. Bitte beachten Sie, dass dies nur bei eingeschaltetem Akku möglich ist.

#### <span id="page-14-2"></span>**Wechseln des Akkus**

Der eingebaute Akku befindet BRAILLEX Live+ unter dem Akkufachdeckel auf der Unterseite des Geräts. Sollten Sie den Akku einmal austauschen wollen, kontaktieren Sie bitte den technischen Service unter Tel.: +49 2304 205 250.

## <span id="page-15-0"></span>**Installation von BRAILLEX Live+**

#### <span id="page-15-1"></span>**Anschluss an Peripheriegeräte**

Das BRAILLEX Live+ kann über eine USB- oder Bluetooth-Verbindung mit anderen Geräten kommunizieren. USB oder Bluetooth stellen dabei lediglich eine Verbindung beider Geräte her.

Am PC übernimmt das Programm "BrxCom" oder der installierte Screenreader die notwendige Steuerung der Kommunikation mit dem BRAILLEX Live+. Die Einrichtung des BRAILLEX Live+ besteht aus zwei Teilen: Das Herstellen der Verbindung untereinander mittels USB oder Bluetooth und die Kommunikation mittels BrxCom. In den folgenden Abschnitten wird die Installation der USBund Bluetooth-Verbindungen beschrieben.

#### <span id="page-15-2"></span>**Installation des USB-Treibers**

Schließen Sie das BRAILLEX-Gerät am USB-Anschluss des Rechners an. Dies kann auch bei laufendem System erfolgen. Zur Installation des USB-Treibers sind allerdings Administratorrechte erforderlich.

Falls bereits ein Vorgängermodell der Serie BRAILLEX EL c über eine USB-Verbindung am Rechner angeschlossen war, wird dieselbe USB-Verbindung wieder genutzt, ein neuer USB-Treiber muss nicht installiert werden.

Falls Sie eine Treiber-CD oder ein anderes Installationsmedium zum Gerät erhalten haben, legen Sie diese bitte in das Laufwerk ein.

#### <span id="page-15-3"></span>Windows 10

Sollten Sie nicht über eine aktive Internetverbindung verfügen oder der Treiber sich nicht automatisch installieren, gehen sie wie folgt vor:

Öffnen Sie den Gerätemanager und wählen Sie unter "Andere Geräte" das Gerät "Braillex II USB" aus.

Die folgende Fotostrecke zeigt die Installation unter Windows 10:

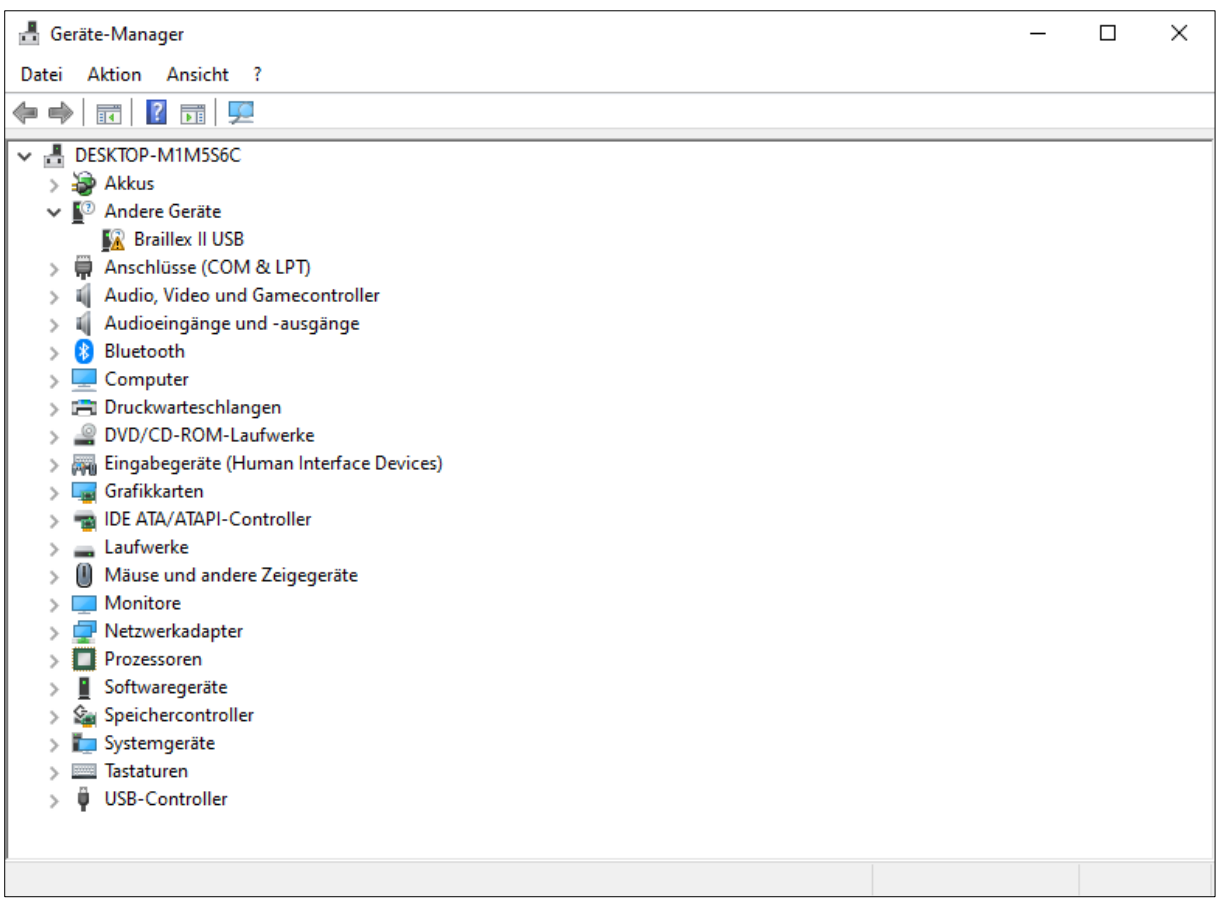

#### *Dialogfenster Gerätemanager*

Klicken Sie mit der rechten Maustaste auf den Eintrag und klicken Sie im Auswahl Menü auf "Treiber aktualisieren".

Alternativ können Sie auch den Eintrag durch einen Doppelklick öffnen, klicken Sie anschließend im Dialog auf den Button "Treiber aktualisieren".

Wählen Sie nun "Auf meinem Computer nach Treibern suchen" aus.

Geben Sie nun den Pfad an, an dem sich der USB-Treiber befindet, z. B.: der Download-Ordner oder das optische Laufwerk.

Klicken Sie auf "Weiter".

Der nachfolgende Dialog informiert Sie über die erfolgreiche Installation.

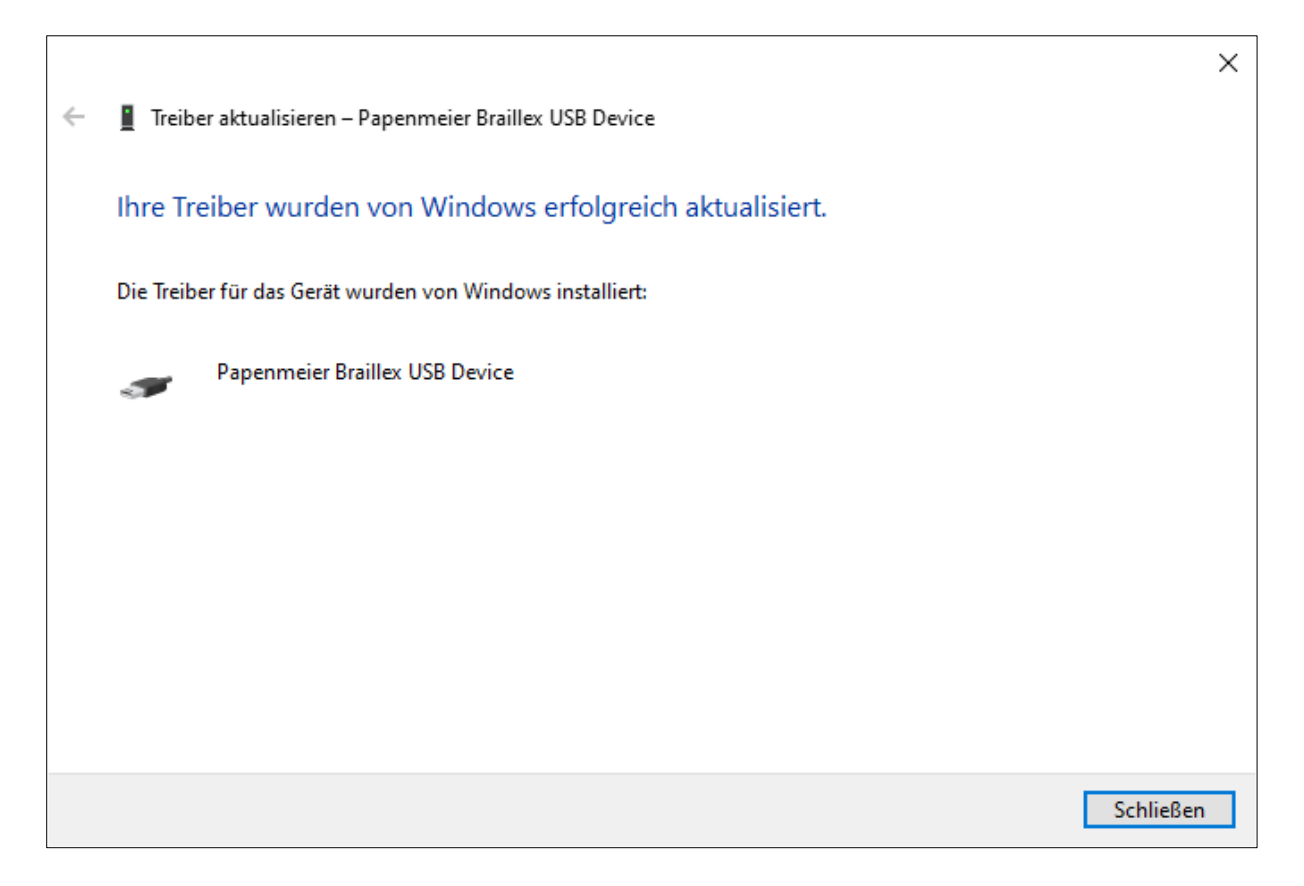

*Dialogfenster Abschluss Treiberinstallation*

#### <span id="page-18-0"></span>**Installation einer Bluetooth-Verbindung**

Bluetooth bietet eine kabellose Verbindung zu vielen Geräten. Das BRAILLEX Live+ kann wie jedes Bluetooth-Gerät von Bluetooth-Adaptern bei der Suche gefunden werden.

#### <span id="page-18-1"></span>**Verbindung mit einem PC über Bluetooth**

Um Ihr BRAILLEX Live+ mit Ihrem PC zu verbinden, müssen sie folgende Schritte beachten:

Der Bluetooth Adapter am PC oder Notebook muss aktiv sein. Bluetooth sollte so eingestellt werden, dass neue Geräte erkannt werden können. Die Konfiguration des Bluetooth-Adapters ist vom Hersteller abhängig. Aus diesem Grund kann die Beschreibung der Einrichtung am PC hier nur im Allgemeinen erfolgen.

Der Bluetooth-Adapter Ihres PCs oder Notebooks bietet die Kommunikation über eine so genannte paarweise Verbindung an. Zum BRAILLEX Live+ wird dazu eine serielle Bluetooth-Verbindung aufgebaut. Die Einrichtung der Verbindung mit dem BRAILLEX Live+ erfolgt über den Suchassistenten der Bluetooth-Software. Sie müssen über Administratorrechte verfügen, um die Einrichtung vornehmen zu können.

#### <span id="page-18-2"></span>Einstellung am BRAILLEX Live+

- Stellen Sie sicher, dass sowohl Ihr BRAILLEX Live+ als auch das Bluetooth-Modul aktiviert sind.
- Das Aktivieren der Bluetooth-Verbindung wird im Kapitel "Bluetooth aktivieren / deaktivieren" ab Seite [29](#page-28-2) beschrieben.
- Achten Sie darauf, dass sich das BRAILLEX Live+ in der Nähe Ihres PCs oder Notebooks befindet.

#### <span id="page-18-3"></span>Einstellung am PC

- Aktivieren Sie die Umgebungssuche des Bluetooth-Adapters.
- Wählen Sie das gefundene Gerät mit dem Namen "BRAILLEX Trio" aus. *Hinweis:* Das BRAILLEX Live+ gibt sich aus Kompatibilitätsgründen als "BRAILLEX Trio" zu erkennen.
- Beim Initialisieren der paarweisen Verbindung geben Sie die PIN des BRAILLEX Live+ als Hauptschlüssel an.
- Die serielle Verbindung wird erstellt und bekommt je eine Schnittstelle für eingehende und ausgehende Verbindungen zugewiesen. Merken Sie sich die Schnittstelle für ausgehende Verbindungen, z.B. "Com4". Diese Angabe wird beim Einrichten des BrxCom, bzw. des Screenreader benötigt.

• Starten Sie, falls erforderlich, die serielle Verbindung zum BRAILLEX Live+ im Bluetooth Manager des PCs.

#### <span id="page-19-0"></span>**Verbindung mit einem iPhone oder iPad über Bluetooth**

Um Ihr BRAILLEX Live+ mit einem iPhone / iPad zu verbinden, müssen Sie folgende Schritte beachten:

#### <span id="page-19-1"></span>Einstellung am BRAILLEX Live+

- Stellen Sie sicher, dass sowohl Ihr BRAILLEX Live+ als auch das Bluetooth-Modul aktiviert sind.
- Das Aktivieren der Bluetooth-Verbindung wird im Kapitel "Bluetooth aktivieren / deaktivieren" ab Seite [29](#page-28-2) beschrieben.
- Achten Sie darauf, dass sich das BRAILLEX Live+ in der Nähe Ihres iPhones oder iPads befindet.
- Achten Sie darauf, dass das Gastsystem beim Live+ für die Bluetooth Verbindung auf "Apple" steht. Mehr dazu finden Sie Kapitel "Gastsysteme" auf Seite [31.](#page-30-2)

#### <span id="page-19-2"></span>Einstellung am iPhone / iPad

- Aktiveren Sie "VoiceOver".
- Aktivieren Sie die Bluetooth-Verbindung.
	- Dazu öffnen Sie den Bereich "Einstellungen". Wählen Sie "Bluetooth" und aktivieren Sie den Schalter "Bluetooth".
- Wählen Sie das BRAILLEX Live+ als Blindenschrift-Gerät aus.
	- Dazu öffnen Sie den Bereich "Einstellungen", wählen Sie dann "Bedienungshilfen" und anschließend "VoiceOver" aus.
	- Wählen Sie nun den Eintrag "Brailleschrift". Auf der unteren Bildschirmhälfte finden Sie eine Liste mit den gefundenen Blindenschrift-Geräten. Es kann einige Zeit in Anspruch nehmen, bis Ihr iPhone / iPad die Braillezeile gefunden hat.

*Hinweis:* Das BRAILLEX Live+ gibt sich aus Kompatibilitätsgründen als "BRAILLEX Trio" zu erkennen.

- Wählen Sie das entsprechende Gerät aus und führen Sie einen Doppelklick aus. Nach kurzer Zeit werden Sie gebeten, die PIN einzugeben. Tippen Sie nun die im BRAILLEX Live+ festgelegte PIN ein. Diese lautet im Auslieferungszustand "0000".
- Danach ist die Kopplung abgeschlossen.

#### *Hinweise:*

- Beachten Sie auch bitte immer die Bedienungsanleitung der jeweiligen iOS Version des iPhone oder iPads.
- Sollte die Kopplung nicht möglich sein, empfehlen wir einen kompletten Neustart des Apple-Gerätes.

#### <span id="page-20-0"></span>**BrxCom**

Nach der Installation des USB-Treibers oder der Bluetooth-Verbindung kann das Programm BrxCom auf dem Rechner installiert werden. Diese Komponente steuert die Kommunikation zwischen PC und BRAILLEX Live+. Die Installation erfordert Administratorrechte. Falls die Installation nicht automatisch startet, öffnen Sie bitte die Datei "SETUP.EXE" von der CD. Der für den Screenreader erforderliche Braillezeilentreiber wird ebenfalls installiert. Achten Sie darauf, dass Sie den Screenreader JAWS oder Supernova bereits installiert haben, bevor Sie BrxCom installieren.

Beachten Sie, dass BrxCom jedes Mal neu konfiguriert werden muss, wenn sich die Verbindung zum PC ändern sollte, z.B. bei einer neuen Bluetooth-Verbindung oder wenn Sie zwischen USB und Bluetooth wechseln möchten.

Nach dem Start der Installationsroutine und der Bestätigung des Lizenzvertrages erfolgt die Schnittstellenauswahl. Hier legen Sie fest, wie das BRAILLEX Live+ mit Ihrem PC verbunden soll. Diese Einstellung kann später auch geändert werden. Zur Auswahl stehen "USB" oder "Bluetooth".

*Hinweis:* Für die Auswahl "Bluetooth" muss zuvor eine serielle Verbindung mit dem Bluetooth-Gerät des PCs hergestellt worden sein. Die Installationsroutine wird im nächsten Dialog die Nummer der Schnittstelle abfragen. Geben Sie nur die Nummer ein, z.B. "4" für COM4, die bei der Bluetooth-Verbindungsherstellung genannt wurde.

Für die Auswahl "USB" als Schnittstelle werden keine weiteren Angaben abgefragt.

Im nächsten Dialog bestimmen Sie, ob der Tastaturtreiber für das BRAILLEX Live+ installiert werden soll. Mit dem Tastaturtreiber können Sie das BRAILLEX Live+ als Eingabegerät für den angeschlossenen PC nutzen. Deaktivieren Sie das Kontrollfeld, wenn der Treiber nicht installiert werden soll.

Wenn der Tastaturtreiber ausgewählt wurde, werden Sie gebeten ein Gebietsschema für die Brailleeingabe zu wählen. Es kann nur jeweils eine Auswahl getroffen werden. Die Auswahl des Gebietsschemas ist für das Tastaturlayout erforderlich.

Falls mehrere Versionen von JAWS installiert sind, erhalten Sie im nächsten Bildschirm eine Liste der verfügbaren, kompatiblen JAWS Versionen auf ihrem Rechner. Bewegen Sie sich in der Liste und aktivieren Sie die gewünschten JAWS Programmversionen, für welche BrxCom installiert werden soll, durch Drücken der Leertaste. Eine Mehrfachauswahl ist möglich.

Falls der Dolphin Screenreader auf Ihrem Rechner installiert ist, wählen Sie bitte im nächsten Dialogfeld aus, ob der Treiber für Dolphin installiert werden soll.

In der Zusammenfassung der gewählten Komponenten können Sie die Installation noch einmal prüfen.

Wenn Sie den Tastaturtreiber installiert haben, werden Sie zum Abschluss der Installation gebeten, den PC neu zu starten.

#### <span id="page-21-0"></span>Wechseln der Verbindungsart

Wenn Sie BRAILLEX Live+ am selben PC über USB und Bluetooth verbinden, müssen Sie bei jedem Wechsel der Verbindungsart den BrxCom-Installer starten und die jeweils relevante Schnittstelle auswählen. Öffnen Sie dazu die klassische Systemsteuerung, klicken Sie auf "Programme" und dann auf "Programme und Features" oder direkt auf "Programme und Features". Wählen Sie aus der Liste den Eintrag "BrxCom" aus und betätigen Sie die Enter-Taste. Folgen Sie den Anweisungen des Installers, wie im vorherigen Kapitel besprochen.

#### <span id="page-21-1"></span>Installation für eine neue Version ihres Screenreaders

Wenn Sie eine JAWS- oder Dolphin-Installation nach der Installation des BrxCom vornehmen, wählen Sie in der Installation des Screenreaders die Braillezeile "BRAILLEX EL" aus. Nach der Installation müssen Sie die Installation von BrxCom nochmals ausführen, damit die neue Screenreader-Installation für BRAILLEX Live+ verfügbar wird.

Die im Screenreader eingetragene Schnittstelle heißt "BrxCom", also nicht "USB" oder "Com", da BrxCom die Steuerung der Verbindung zum BRAILLEX Live+ über USB oder Bluetooth übernimmt.

#### <span id="page-21-2"></span>JAWS und NVDA

JAWS kann zwar ab der Version 2021 die Tastatureingaben selbst verarbeiten, jedoch wird für das BRAILLEX Live+ weiterhin der BrxCom empfohlen.

NVDA kann ebenfalls ab der Version 2021 die Tastatureingaben selbst verarbeiten. NVDA kann auch die Eingaben des BRAILLEX Live+ verarbeiten. Hier darf der BrxCom nicht mehr installiert werden.

*Hinweis:* Sollten Sie JAWS und NVDA gemeinsam in Verbindung mit einem BRAILLEX Live+ nutzen wollen, wählen Sie bitte unter Gastsystem im BRAILLEX Live+ den Eintrag "Windows" aus. Mehr dazu finden Sie im Kapitel "Gastsysteme" auf Seite [31.](#page-30-2)

## <span id="page-22-0"></span>**Die Tastaturen**

Das BRAILLEX Live+ verfügen über eine hochwertige Tastatur, mit welchen Sie schnell und komfortabel arbeiten können.

#### <span id="page-22-1"></span>**BRAILLEX Live+ - Funktionen der PC-Tastatur**

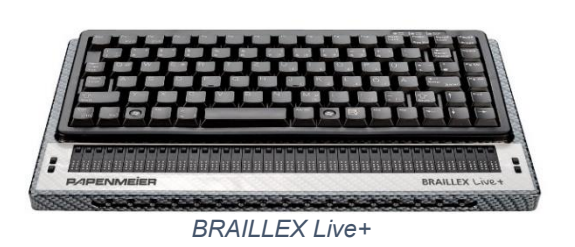

Die Tastatur des BRAILLEX Live+ ähnelt einer Notebook-Tastatur. Sie besitzt hochwertige Tasten mit spürbarem Druckpunkt.

Im Folgenden wird auf Besonderheiten der Tastatur hingewiesen:

- STRG / CTRL-Taste Diese befindet sich in der unteren Reihe ganz links.
- Fn-Taste Diese befindet sich in der unteren Reihe an der zweiten Position von links.
- Windows-Taste Diese besitzt eine spürbare Markierung und befindet sich in der unteren Reihe an der dritten Position von links
- Alt-Taste Diese befindet sich in der unteren Reihe an der vierten Position von links.
- "<"-Taste Diese befindet sich in der unteren Reihe an der fünften Position von links.
- Leertaste Diese ist deutlich breiter und befindet sich in der unteren Reihe an der sechsten Position von links.
- Alt Gr-Taste Diese befindet sich in der unteren Reihe an der achten Position von rechts, direkt rechts neben der Leertaste.
- Windows-Taste Diese besitzt eine spürbare Markierung und befindet sich in der unteren Reihe an der siebten Position von rechts.
- Menü-Taste Diese befindet sich in der unteren Reihe an der sechsten Position von rechts.
- Einfg-Taste Diese befindet sich in der unteren Reihe an der fünften Position von rechts.
- Entf-Taste Diese befindet sich in der unteren Reihe an der vierten Position von rechts.
- Cursor links Diese befindet sich in der unteren Reihe an der dritten Position von rechts.
- Cursor ab Diese befindet sich in der unteren Reihe an der zweiten Position von rechts.
- Cursor rechts Diese befindet sich in der unteren Reihe ganz rechts.
- Ende-Taste Diese befindet sich in der zweiten Reihe von unten ganz rechts.
- Cursor auf Diese befindet sich in der zweiten Reihe von unten an der zweiten Position von rechts.
- SHIFT-Taste (Umschalt) Diese befindet sich in der zweiten Reihe von unten an der dritten Position von rechts.
- Bild-Ab Diese befindet sich in der dritten Reihe von unten ganz rechts.
- Return / Eingabe-Taste Diese befindet sich in der dritten Reihe von unten an der zweiten Position von rechts. Sie ist spürbar breiter, erstreckt sich jedoch nicht über zwei Reihen.
- Bild-Auf Diese befindet sich in der vierten Reihe von unten ganz rechts.
- "#"-Taste Diese befindet sich in der vierten Reihe von unten an der zweiten Position von rechts und nicht, wie gewöhnlich, direkt neben der "Ä"-Taste.
- Pos1 Diese befindet sich in der fünften Reihe von unten ganz rechts.
- Rückschritt Diese befindet sich in der fünften Reihe von unten an der zweiten Position von rechts.
- "1"-Taste. Diese befindet sich in der fünften Reihe von unten ganz links.
- "^"-Taste Drücken Sie die Fn-Taste und die "1"-Taste.
- Pause-Taste (internes Menü) Diese befindet sich in der obersten Reihe ganz rechts.
- SCROLL-Taste (Verbindungswechsel) Diese befindet sich in der obersten Reihe an der zweiten Position von rechts.
- PrtSc-Taste Diese befindet sich in der obersten Reihe an der dritten Position von rechts. Sie besitzt keine Funktion!
- Num-Taste Diese befindet sich in der obersten Reihe an der vierten Position von rechts. Sie besitzt keine Funktion!
- F11 Taste Drücken Sie die Fn-Taste und die F1-Taste
- F12 Taste Drücken Sie die Fn-Taste und die F2-Taste

#### <span id="page-24-0"></span>**Die Live+ Tastatur am iPhone und iPad verwenden**

Nachfolgend wird beschrieben, wie Sie einzelne Funktionen mit der PC-Tastatur ausführen. Als Abkürzungen für die Tasten der PC-Tastatur werden die folgenden Begriffe verwendet:

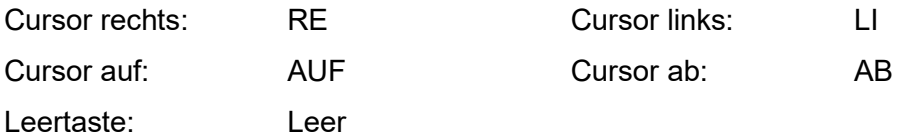

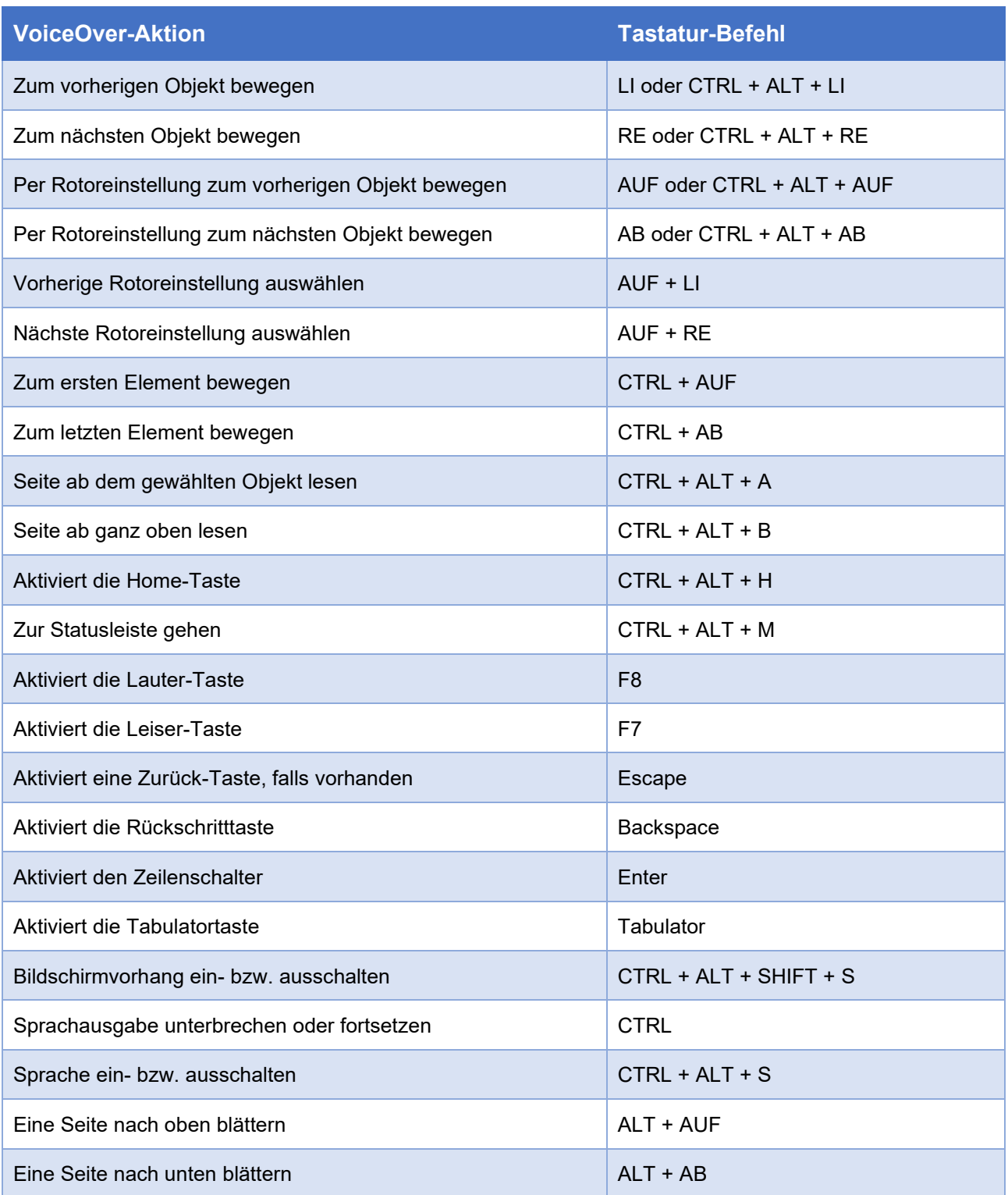

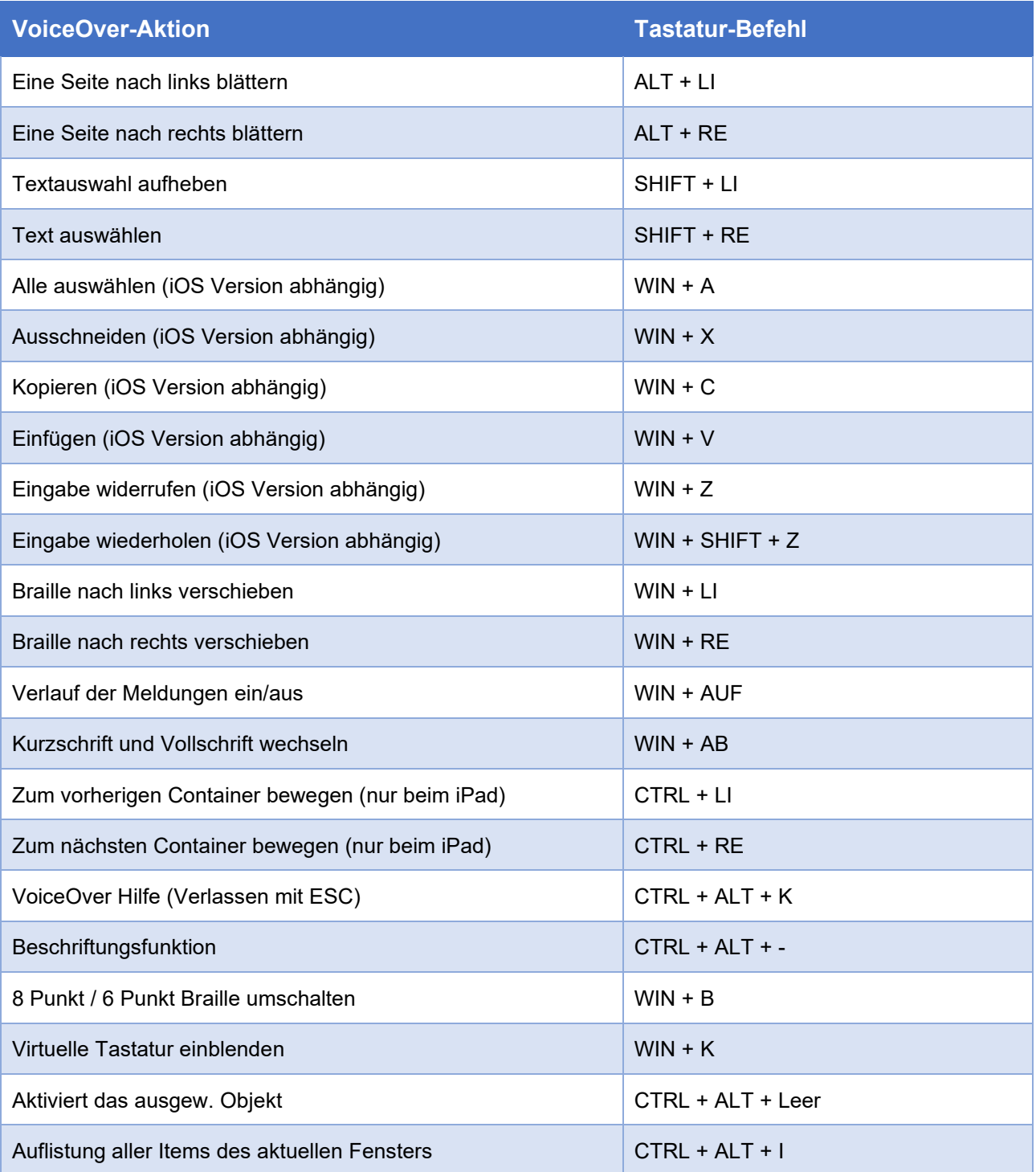

#### <span id="page-26-0"></span>**Die Navigationsleiste und die Brailletasten am iPhone und iPad verwenden**

Bei der Verwendung des BRAILLEX Live+ am iPhone oder iPad besitzen die Navigationsleiste und die Brailletasten folgende Funktionen:

- Mit dem Taster [T1] und Taster[T2] wird der vorherige Textabschnitt auf der Braillezeile dargestellt. Dies entspricht der Funktion "Braille nach links verschieben", die durch die Tastenkombination WIN + LI aufgerufen wird.
- Mit dem Taster [T3] und Taster [T4] wird der nächste Textabschnitt auf der Braillezeile dargestellt. Dies entspricht der Funktion "Braille nach rechts verschieben", die durch die Tastenkombination WIN + RE aufgerufen wird.
- Durch Betätigen der Navigationsleiste nach links wird das vorherige Objekt ausgewählt, dies entspricht der Tastenkombinationen LI oder CTRL + ALT + LI.
- Durch Betätigen der Navigationsleiste nach rechts wird das nächste Objekt ausgewählt, dies entspricht der Tastenkombinationen RE oder CTRL + ALT + RE.
- Durch Betätigen der Navigationsleiste nach oben wird das vorherige Objekt, abhängig von der Rotoreinstellung, ausgewählt. Dies entspricht der Tastenkombinationen AUF oder CTRL + ALT + AUF.
- Durch Betätigen der Navigationsleiste nach unten wird das nächste Objekt, abhängig von der Rotoreinstellung, ausgewählt. Dies entspricht der Tastenkombinationen AB oder CTRL + ALT + AB.

## <span id="page-27-0"></span>**Das interne Menü**

Das BRAILLEX Live+ beinhaltet ein internes Menü, welches verschiedene Einstellmöglichkeiten und Information zu Ihrem Gerät enthält.

#### <span id="page-27-1"></span>**Das interne Menü des BRAILLEX Live+**

Schalten Sie Ihr BRAILLEX Live+ ein. Nach dem Erscheinen der Startmeldung drücken Sie auf der PC-Tastatur die Pause-Taste. Diese befindet sich ganz rechts in der obersten Reihe der PC-Tastatur. Möchten Sie das interne Menü verlassen, so drücken Sie die Pause-Taste erneut. Wenn Sie das Menü beim nächsten Mal aufrufen, befinden Sie sich im zuletzt ausgewählten Menüeintrag.

#### <span id="page-27-2"></span>**Die Einträge des internen Menüs**

Die Bewegung durch das interne Menü des BRAILLEX Live+ erfolgt ausschließlich mit Hilfe der Navigationsleiste, ggf. zusammen mit einer Routingtaste.

- Betätigen Sie die Navigationsleiste nach unten, so gelangen Sie von einem Menüeintrag zum nächsten.
- Wenn Sie sich mit der Navigationsleiste nach oben bewegen, erreichen Sie den vorherigen Menüeintrag.
- Möchten Sie einen Menüeintrag aktivieren, so halten Sie eine beliebige Routingtaste gedrückt und bewegen Sie die Navigationsleiste nach unten.
- Möchten Sie einen Menüpunkt verlassen, so halten Sie eine beliebige Routingtaste gedrückt und bewegen Sie die Navigationsleiste nach oben.

In den folgenden Abschnitten lernen Sie das Menü Ihres BRAILLEX Live+ kennen.

#### <span id="page-27-3"></span>**Verbindung**

Wenn Sie ins Menü gelangen, können Sie auswählen, welche Schnittstelle Sie verwenden möchten.

- Durch Bewegen der Navigationsleiste nach rechts oder nach links schalten Sie zwischen Bluetooth und USB um. Die unterstrichene Schnittstelle ist automatisch ausgewählt.
- Halten Sie eine beliebige Routingtaste gedrückt und bewegen Sie die Navigationsleiste nach unten, um die Standard-Verbindung zu selektieren. Hierbei handelt es sich um die Verbindung, mit der das Gerät automatisch startet.

#### <span id="page-28-0"></span>**Schnelles Wechseln der Verbindung**

Die Schnittstelle kann auch außerhalb des Menüs rasch gewechselt werden.

• Zum Umschalten der Schnittstelle auf Ihrem BRAILLEX Live+ drücken Sie die SCROLL-Lock Taste. Dies ist die zweite Taste von rechts in der obersten Reihe auf der PC-Tastatur.

#### <span id="page-28-1"></span>**Bluetooth Einstellungen**

- Möchten Sie diesen Menüpunkt aufrufen, so halten Sie eine beliebige Routingtaste gedrückt und betätigen Sie die Navigationsleiste nach unten.
- Haben Sie das Menü "Bluetooth Einstellungen" ausgewählt, erhalten Sie Informationen und Einstellmöglichkeiten des Bluetooth-Moduls.

#### <span id="page-28-2"></span>**Bluetooth aktivieren / deaktivieren**

Beim diesem Menüeintrag haben Sie die Möglichkeit, Bluetooth zu aktivieren bzw. zu deaktivieren.

Wenn Sie sich auf diesem Eintrag befinden, so lesen Sie den aktuellen Status des Bluetooth-Moduls, z.B.: **bluetooth: an**

Um die Einstellung zu ändern, halten Sie eine beliebige Routingtaste gedrückt und betätigen Sie die Navigationsleiste nach unten.

Nun erhalten Sie die Auswahlmöglichkeiten: **bluetooth: an / aus**

Die zuletzt aktivierte Einstellung wird mit den Punkten 7+8 unterlegt.

Um die Einstellung zu ändern, bewegen Sie die Navigationsleiste nach rechts bzw. nach links. Möchten Sie die gewünschte Einstellung bestätigen, so halten Sie eine beliebige Routingtaste gedrückt und betätigen Sie die Navigationsleiste nach unten. Sie verlassen den aktuellen Menüeintrag und lesen die aktuelle Einstellung, z.B.: **bluetooth: aus**

Zum Verlassen des Menüeintrags bzw. zum Verwerfen der Änderungen halten Sie eine beliebige Routingtaste gedrückt und betätigen Sie die Navigationsleiste nach oben.

#### <span id="page-29-0"></span>**Bluetooth Name**

Wenn Sie sich auf diesem Eintrag befinden, so lesen Sie den aktuellen Bluetooth-Namen, z.B. bluetooth name: braillex trio 0000

Um die Einstellung zu ändern, halten Sie eine beliebige Routingtaste gedrückt und betätigen Sie die Navigationsleiste nach unten.

Nun erscheint unter der letzten Ziffer ein Cursor. Durch Betätigen der Navigationsleiste nach oben oder unten können Sie den Wert an der ausgewählten Stelle verändern. Betätigen Sie die Navigationsleiste nach links und rechts, so können Sie den Cursor unter den Ziffern bewegen.

Möchten Sie den gewünschten Namen bestätigen, halten Sie eine beliebige Routingtaste gedrückt und betätigen Sie die Navigationsleiste nach unten. Sie verlassen den aktuellen Menüeintrag und lesen den aktuellen Namen, z.B. bluetooth name: braillex trio 0100

Zum Verlassen des Menüeintrags bzw. zum Verwerfen der Änderungen halten Sie eine beliebige Routingtaste gedrückt und betätigen Sie die Navigationsleiste nach oben.

*Hinweis*: Das BRAILLEX Live+ gibt sich aus Kompatibilitätsgründen als "BRAILLEX Trio" zu erkennen.

#### <span id="page-29-1"></span>**Bluetooth PIN**

Wenn Sie sich auf diesem Eintrag befinden, so lesen Sie den aktuellen Bluetooth-Pin, z.B. bluetooth pin: 0000

Um die Einstellung zu ändern, halten Sie eine beliebige Routingtaste gedrückt und betätigen Sie die Navigationsleiste nach unten.

Nun erscheint unter der letzten Ziffer ein Cursor. Durch Betätigen der Navigationsleiste nach oben oder unten können Sie den Wert an der ausgewählten Stelle verändern. Betätigen Sie die Navigationsleiste nach links und rechts, so können Sie den Cursor unter den Ziffern bewegen.

Möchten Sie den gewünschten Pin bestätigen, halten Sie eine beliebige Routingtaste gedrückt und betätigen Sie die Navigationsleiste nach unten. Sie verlassen den Menüeintrag und lesen den aktuellen Pin, z.B.: bluetooth pin: 1234

Zum Verlassen des Menüeintrags bzw. zum Verwerfen der Änderungen halten Sie eine beliebige Routingtaste gedrückt und betätigen Sie die Navigationsleiste nach oben.

#### <span id="page-30-0"></span>**Einstellungen**

Möchten Sie diesen Menüpunkt aktivieren, so halten Sie eine beliebige Routingtaste gedrückt und betätigen Sie die Navigationsleiste nach unten.

Haben Sie das Menü "Einstellungen" ausgewählt, erhalten Sie Einstellmöglichkeiten zu Punkthärte, Gastsystemen und Firmware Update.

#### <span id="page-30-1"></span>**Punkthärte**

Wenn Sie sich auf diesem Eintrag befinden, so lesen Sie die derzeitig eingestellte Punkthärte, z.B.: punkthärte: 7

Bei der Zahl "7" handelt es sich um die stärkste Einstellung der Braillepunkte.

Um die Einstellung zu ändern, halten Sie eine beliebige Routingtaste gedrückt und betätigen Sie die Navigationsleiste nach unten.

Nun erscheint unter der Ziffer ein Cursor. Hinter der jeweiligen Ziffer lesen Sie in Klammern den Wertebereich (1-7). Durch Betätigen der Navigationsleiste nach oben oder unten können Sie den Wert verändern.

Möchten Sie die gewünschte Punkthärte bestätigen, halten Sie eine beliebige Routingtaste gedrückt und bewegen Sie die Navigationsleiste nach unten. Sie verlassen den Menüeintrag und lesen die jetzt eingestellte Punkthärte, z.B. punkthärte: 4

Zum Verlassen des Menüeintrags bzw. zum Verwerfen der Änderungen halten Sie eine beliebige Routingtaste gedrückt und betätigen Sie die Navigationsleiste nach oben.

#### <span id="page-30-2"></span>**Gastsysteme BRAILLEX Live+**

Für die richtige Verarbeitung der Tastatureingaben ist die Einstellung des Gastsystems wichtig, damit bestimmt wird, welches Betriebssystem sich an der jeweiligen ausgewählten Schnittstelle befindet. Bei USB handelt es sich in der Regel um Windows, bei Bluetooth um Apple.

Wenn Sie das BRAILLEX Live+ mit BrxCom oder NVDA nutzen, wählen Sie als Gastsystem "brxcom" aus. Verwenden Sie NVDA und JAWS zusammen wählen Sie bitte "Windows" aus. Nutzen Sie MacOS oder iOS wählen Sie bitte "Apple" aus.

Wenn Sie sich auf diesem Eintrag befinden, so lesen Sie das derzeitig eingestellte Gastsystem, z.B.: gastsystem bluetooth: apple

Um die Einstellung zu ändern, halten Sie eine beliebige Routingtaste gedrückt und betätigen Sie die Navigationsleiste nach unten.

Nun erhalten Sie die Auswahlmöglichkeiten: bluetooth: windows / apple / brxcom

Die zuletzt aktivierte Einstellung ist unterstrichen.

Um die Einstellung zu ändern, bewegen Sie die Navigationsleiste nach rechts bzw. nach links. Möchten Sie die gewünschte Einstellung bestätigen, so halten Sie eine beliebige Routingtaste gedrückt und betätigen Sie die Navigationsleiste nach unten. Sie verlassen den aktuellen Menüeintrag und lesen das jetzt eingestellte Gastsystem, z.B.: gastsystem bluetooth: windows

Zum Verlassen des Menüeintrags bzw. zum Verwerfen der Änderungen halten Sie eine beliebige Routingtaste gedrückt und betätigen Sie die Navigationsleiste nach oben.

#### <span id="page-31-0"></span>**Firmware Update**

Hinweis: Möchten Sie die Firmware Ihres BRAILLEX Live+ aktualisieren (updaten), so kontaktieren Sie bitte den technischen Service unter Tel.: +49 2304 205 250.

#### <span id="page-31-1"></span>**Braille Eingabe**

Wenn Sie die Eingabemöglichkeit der Schwarzschrifttastatur des BRAILLEX Live+ deaktivieren möchte, können Sie diese in diesem Eintrag ein- und ausschalten.

Wenn Sie sich auf diesem Eintrag befinden, so lesen Sie, ob die Tastatureingabe ein- oder ausgeschaltet ist.

Um die Einstellung zu ändern, halten Sie eine beliebige Routingtaste gedrückt und betätigen Sie die Navigationsleiste nach unten.

Möchten Sie die Eingabemöglichkeit ausschalten, so wählen Sie "aus". Um wieder Text mit dem BRAILLEX Live+ eingeben zu können, so wählen Sie "ein".

Bitte beachten Sie, dass die Eingabemöglichkeit sowohl für die Bluetooth-, als auch für die USB-Verbindung ein- und ausgeschaltet wird.

#### <span id="page-31-2"></span>**Info**

Möchten Sie diesen Menüpunkt aufrufen, so halten Sie eine beliebige Routingtaste gedrückt und betätigen Sie die Navigationsleiste nach unten.

Haben Sie das Menü "Info" ausgewählt, erhalten Sie Informationen zum Akku und der Firmware des BRAILLEX Live+

#### <span id="page-32-0"></span>**Energie**

Hier erhalten Sie Informationen über den Zustand des im Gerät integrierten Akkus und dessen Ladevorgang.

Der Zustand des Akkus wird durch 3 Zellen dargestellt. Eine volle Zelle wird durch ein Vollzeichen, Punkte 1 bis 8, und eine leere Zelle durch die Punkte 1,2,7,8 dargestellt.

Eine Zelle repräsentiert ein Drittel der Gerätelaufzeit. Bitte beachten Sie, dass die Akkuanzeige nur bei zugeschaltetem Akku möglich ist, vergl. Seite [14,](#page-13-2) Ein- / Ausschalten des Akkus. Nach dem Zuschalten des Akkus dauert es ein Moment bis eine Anzeige erfolgt.

Sollte das Netzteil angeschlossen sein, wird der Akku automatisch geladen. Eine vollständige Ladung des Akkus dauert zirka 3 Stunden. Eine entsprechende Meldung zum Ladevorgang des Akkus erscheint hinter der Zustandsanzeige des Akkus. Hier erhalten Sie die Information, ob der Akku geladen wird, aufgeladen ist oder während der Ladung ein Fehler aufgetreten ist.

Besteht eine aktive USB-Verbindung, wird dies durch den Hinweis "USB" am Ende der Meldung angezeigt.

Zum Verlassen des Menüeintrags halten Sie eine beliebige Routingtaste gedrückt und betätigen Sie die Navigationsleiste nach oben.

#### <span id="page-32-1"></span>**Firmware Version**

Haben Sie den Eintrag "Firmware Version" ausgewählt, so lesen Sie die aktuelle Firmware Version.

braillex live+ rev. 1.21 d

Zum Verlassen des Menüeintrags halten Sie eine beliebige Routingtaste gedrückt und betätigen Sie die Navigationsleiste nach oben.

## <span id="page-33-0"></span>**BRAILLEX Live+ mit JAWS**

#### <span id="page-33-1"></span>**Einfache Bedienung**

Das BRAILLEX Live+ besitzt vier Taster, die jeweils übereinander links und rechts neben den Braillemodulen eingebaut sind. Die Steuerung der Brailleausgabe erfolgt also über die Navigationsleiste und die folgenden vier Taster:

- Taster [T1] befindet sich links oben neben den Braillemodulen.
- Taster [T2] befindet sich links unten neben den Braillemodulen.
- Taster [T3] befindet sich rechts oben neben den Braillemodulen.
- Taster [T4] befindet sich rechts unten neben den Braillemodulen.

Die Funktionalität besteht zur Hauptsache in der Auswahl eines Befehls, der nun nicht mehr direkt über Tastenkombinationen, sondern aus einer Liste von Befehlen aufgerufen wird. Sie müssen sich also nur noch wenige Tastendrücke für die Braillezeile merken. Die zur Verfügung stehenden Befehlslisten rufen Sie thematisch geordnet mit den Tastern [T1], [T2] und [T3] auf. Zurzeit werden drei Listen angeboten, die nachfolgenden Inhalten geordnet sind:

#### **Braillemarkierung**

Der Taster [T1] präsentiert die Einstellungen zur Braillemarkierung. Diese Liste enthält Befehle zur Erkennung des aktuellen Attributs sowie die Möglichkeit, die aktuelle Braillemarkierung zu wechseln.

#### **Brailleoptionen**

Der Taster [T2] präsentiert die Brailleoptionen. Hier finden Sie Befehle zum Wechseln des Braillemodus, der Punktschriftdarstellung, der Komprimierung und für die Kurzschriftübersetzung.

#### **Arbeitsmodus**

Der Taster [T3] präsentiert die Liste der Arbeitsmodi. In dieser Liste wird der aktuelle Arbeitsmodus der Navigationsleiste festgelegt.

Taster [T4] präsentiert kein Dialogfeld. Mit dieser Funktion wird die Cursorkopplung an- und ausgeschaltet. Beachten Sie dazu die Hinweise unter "Cursorverfolgung" ab Seite [37.](#page-36-0)

Die Navigationsleiste dient zur Bewegung des Lesefensters über den Bildschirm. Ebenso kann sie auch zur Steuerung des Cursors eingesetzt werden.

Die Navigationsleiste kann in jeweils einer Stufe nach links, oben, rechts und unten bewegt werden.

Benutzer vorheriger Modelle der BRAILLEX Serie kennen auch die zweite Stufe der Navigationsleiste. Das BRAILLEX Live+ besitzt die zweite Stufe aufgrund der geringen Bauhöhe nicht mehr. Die Funktionen der zweiten Stufe stehen dennoch zur Verfügung. Halten Sie eine

beliebige Routingtaste gedrückt und bewegen Sie die Navigationsleiste in die gewünschte Richtung, um die Funktionen der zweiten Stufe auszulösen.

Um in den folgenden Abschnitten z.B. den Arbeitsmodus wechseln zu können, müssen Sie wissen, wie die Befehlslisten arbeiten. Die Anzeige und Behandlung entspricht den Befehlslisten, die Sie vielleicht von den JAWS Ausführlichkeitseinstellungen kennen.

#### <span id="page-34-0"></span>**So bedienen Sie die Befehlslisten**

- Wenn Sie einen der Taster [T1], [T2] oder [T3] gedrückt haben, erscheint ein JAWS Dialogfeld.
- Die Sprache liest den Titel des aktuellen Einstellungsdialogs vor. Auf der Braillezeile lesen Sie den ersten Eintrag der Liste.
- Der Listeneintrag teilt sich immer in zwei Spalten: Links steht die Funktion bzw. der Befehl, z.B. "Arbeitsmodus", rechts neben dem Bindestrich der aktuelle Wert bzw. die aktuelle Auswahl, z.B. "Navigationsmodus".
- Zur Auswahl eines Befehls betätigen Sie die Navigationsleiste nach oben oder unten. Hierbei wird eine entsprechende Cursorbewegung ausgeführt.
- Zum Umschalten des Wertes halten Sie eine beliebige Routingtaste gedrückt und betätigen Sie die Navigationsleiste nach links oder rechts. Der aktuelle Wert wird gesprochen und angezeigt. Auf der Tastatur verwenden Sie dazu die Leertaste.
- Zum Bestätigen einer geänderten Einstellung halten Sie eine beliebige Routingtaste gedrückt und betätigen Sie die Navigationsleiste nach unten. Auf der Tastatur verwenden Sie dazu die Enter-Taste.

#### <span id="page-34-1"></span>**Komfort beim Bewegen – die Arbeitsmodi**

Die Orientierung im Navigationsmodus eignet sich für alle Situationen in allen Fenstern. Mehr Komfort erreichen Sie, wenn Sie in bestimmten Situationen den PC-Modus oder den kombinierten Modus einsetzen.

Die Navigationsleiste ist das geeignete Instrument, um Handgriffe zu erleichtern. Beim Orientieren in Dialogfeldern eines Programms müssen Sie mit der Hand oft zwischen Tastatur und Braillezeile wechseln. Im PC-Modus wird dieser Wechsel vermieden, indem die Tastatur mit der Navigationsleiste bedient wird. Der Lesemodus (kombinierter Modus) ermöglicht das komfortable Lesen in längeren Texten, ohne die Hand von der Braillezeile nehmen zu müssen.

#### <span id="page-35-0"></span>**Arbeiten im Navigationsmodus**

Sie können damit das aktive Fenster von oben nach unten komplett auslesen. Dies ist der Standard Arbeitsmodus.

So wechseln Sie den Arbeitsmodus:

- Drücken Sie Taster [T3].
- Wählen Sie in der Liste den Eintrag "Arbeitsmodus Navigationsmodus" aus, indem Sie eine beliebige Routingtaste gedrückt halten und die Navigationsleiste nach links oder rechts betätigen. Auf der Tastatur verwenden Sie wahlweise die Leertaste.
- Schließen Sie den Dialog, indem Sie eine beliebige Routingtaste gedrückt halten und die Navigationszeile nach unten betätigen. Auf der Tastatur verwenden Sie wahlweise die Enter-Taste.

Die Navigationsleiste bewegt nun das Lesefenster in die gewünschte Richtung:

- Navigationsleiste nach **oben** bewegt das Lesefenster eine Zeile aufwärts.
- Navigationsleiste nach **unten** bewegt das Lesefenster eine Zeile abwärts.
- Navigationsleiste nach **rechts** bewegt das Lesefenster um die Breite der eingestellten Zeichen nach rechts.
- Navigationsleiste nach **links** bewegt das Lesefenster um die Breite der eingestellten Zeichen nach links.

Die Navigationsleiste verschiebt also das Lesefenster, ohne den Cursor zu bewegen. Die Breite der eingestellten Zeichen ist im Standard die Anzahl der Braillemodule Ihrer Braillezeile, kann jedoch auch manuell eingestellt werden.

Halten Sie eine beliebige Routingtaste gedrückt und betätigen Sie die Navigationsleiste. Dadurch stehen Ihnen folgende Sprungfunktionen zur Verfügung:

- Eine gedrückt gehaltene Routingtaste und Navigationsleiste nach links zeigt den Zeilenanfang der aktuellen Zeile.
- Eine gedrückt gehaltene Routingtaste und Navigationsleiste nach rechts zeigt das Zeilenende der aktuellen Zeile.
- Eine gedrückt gehaltene Routingtaste und Navigationsleiste nach oben bewegt das Lesefenster in die erste Zeile des aktuellen Fensters. Dies ist meist die Titelleiste.
- Eine gedrückt gehaltene Routingtaste und Navigationsleiste nach unten bewegt das Lesefenster in die letzte Zeile des aktuellen Fensters. Hier finden Sie meist Statusinformationen zum aktuellen Programm.

#### <span id="page-36-0"></span>**Zurück zum Fokus**

Bewegungen mit der Braillezeile im Navigationsmodus lassen den Cursor stehen. Sie entfernen sich also vom Fokus. Damit Sie den aktiven Cursor des Fensters schnell wiederfinden, stehen einige Funktionen zur Verfügung. Die Cursorverfolgung bezieht sich immer auf den aktuellen Cursor. Das kann somit auch der JAWS Cursor, der unsichtbare Cursor oder der virtuelle Cursor sein.

So springen Sie zum Fokus zurück:

- In allen Arbeitsmodi drücken Sie Taster [T4].
- Zeigt die Braillezeile die Cursorzeile an, wird der Taster [T4] immer die Cursorkopplung abschalten. Erst wenn die Braillezeile die Cursorzeile verlassen hat, kann mit [T4] die Cursorkopplung angeschaltet werden. Die Sprachausgabe spricht dann "Einschalten der Cursorverfolgung".
- Bei Nutzung des JAWS-Cursors oder des unsichtbaren Cursors schalten Sie einfach zum PC Cursor um, wenn Sie zum aktiven Fokus gelangen wollen.
- Außerdem können Sie den JAWS Cursor oder den unsichtbaren Cursor zum PC Cursor ziehen und umgekehrt (falls der Cursor dorthin gelangen kann):
- Drücken Sie JAWS-Taste + Minus auf dem Nummernblock, wenn der JAWS Cursor zum PC Cursor springen soll. Der Mauszeiger wird dann an die Stelle des PC Cursors geführt. Ist der unsichtbare Cursor aktiv, gilt der gleiche Befehl.
- Drücken Sie JAWS-Taste + Plus auf dem Nummernblock, wenn der PC Cursor zum JAWS Cursor springen soll. Dazu muss es möglich sein, dass der PC Cursor diese Stelle erreichen kann.

#### <span id="page-36-1"></span>**Arbeiten im PC-Modus**

Nutzen Sie den PC-Modus immer dann, wenn Sie in Dialogfeldern, auf dem Desktop oder im Startmenü arbeiten. Er eignet sich ebenfalls zur Dateneingabe in Masken einer Datenbank oder zum Auslesen einer Excel-Tabelle.

So wechseln Sie den Arbeitsmodus:

- Drücken Sie Taster [T3].
- Wählen Sie in der Liste den Eintrag "Arbeitsmodus PC Modus" aus, indem Sie eine beliebige Routingtaste gedrückt halten und die Navigationsleiste nach links oder rechts betätigen. Auf der Tastatur verwenden Sie wahlweise die Leertaste.

• Schließen Sie den Dialog, indem Sie eine beliebige Routingtaste gedrückt halten und die Navigationszeile nach unten betätigen. Auf der Tastatur verwenden Sie wahlweise die Enter-Taste.

Die Navigationsleiste stellt nun das Cursorkreuz der Tastatur dar:

- Navigationsleiste nach **oben** bewegt den Cursor eine Zeile aufwärts
- Navigationsleiste nach **unten** bewegt den Cursor eine Zeile abwärts
- Navigationsleiste nach **rechts** bewegt den Cursor ein Zeichen nach rechts
- Navigationsleiste nach **links** bewegt den Cursor ein Zeichen nach links

Die Navigationsleiste bewegt also den Cursor genauso wie die Richtungstasten.

Halten Sie eine beliebige Routingtaste gedrückt und betätigen Sie die Navigationsleiste. Dadurch stehen Ihnen folgende Tastaturfunktionen zur Verfügung:

- Eine gedrückt gehaltene Routingtaste und Navigationsleiste nach rechts führt einen Tabulatorschritt aus. Benutzen Sie diese Funktion, um in Dialogen zum nächsten Dialogelement zu springen.
- Eine gedrückt gehaltene Routingtaste und Navigationsleiste nach links führt die Tastenkombination SHIFT + Tabulator aus. Damit springen Sie in Dialogen zum vorherigen Dialogelement zurück.
- Eine gedrückt gehaltene Routingtaste und Navigationsleiste nach unten drückt die Enter-Taste.

Eine gedrückt gehaltene Routingtaste und Navigationsleiste nach oben bewirkt eine situationsabhängige Aktion:

Wenn eine Menüleiste im aktiven Fenster vorhanden ist, führt die Navigationsleiste die ALT-Taste aus und aktiviert oder deaktiviert damit das Menü.

Ist keine Menüleiste vorhanden, wie es in den meisten Dialogfeldern der Fall ist, wird die Escape-Taste ausgeführt. Damit verlassen Sie das Dialogfeld ohne Änderungen.

Der PC-Modus wird durch Umschalten in einen der beiden anderen Modi verlassen.

#### <span id="page-38-0"></span>**Arbeiten im kombinierten Modus**

Der kombinierte Modus ist hauptsächlich zum Lesen längerer Texte geeignet.

So wechseln Sie den Arbeitsmodus:

- Drücken Sie Taster [T3].
- Wählen Sie in der Liste den Eintrag "Arbeitsmodus kombinierter Modus" aus, indem Sie eine beliebige Routingtaste gedrückt halten und die Navigationsleiste nach links oder rechts betätigen. Auf der Tastatur verwenden Sie wahlweise die Leertaste.
- Schließen Sie den Dialog, indem Sie eine beliebige Routingtaste gedrückt halten und die Navigationszeile nach unten betätigen. Auf der Tastatur verwenden Sie wahlweise die Enter-Taste.

Die Navigationsleiste ist mit folgenden Funktionen belegt:

- Navigationsleiste nach **oben** bewegt den Cursor eine Zeile aufwärts, wie im PC-Modus.
- Navigationsleiste nach **unten** bewegt den Cursor eine Zeile abwärts, wie im PC-Modus.
- Navigationsleiste nach **rechts** zeigt den nächsten Textabschnitt, wenn mehr Zeichen in einer Zeile stehen, als Braillemodule verfügbar sind (wie im Navigationsmodus). Ist kein weiterer Text vorhanden, wird der Cursor an den Anfang der nächsten Zeile bewegt.
- Navigationsleiste nach **links** zeigt den vorherigen Textabschnitt, wenn mehr Zeichen in einer Zeile stehen, als Braillemodule verfügbar sind (wie im Navigationsmodus). Ist kein weiterer Text vorhanden, wird der Cursor an das Ende der vorherigen Zeile bewegt.

Halten Sie eine beliebige Routingtaste gedrückt und betätigen Sie die Navigationsleiste. Dadurch stehen Ihnen folgende Sprungfunktionen zur Verfügung:

- Eine gedrückt gehaltene Routingtaste und Navigationsleiste nach **links** zeigt den Zeilenanfang des Brailledisplays unabhängig von der Zeilenlänge (Navigationsmodus).
- Eine gedrückt gehaltene Routingtaste und Navigationsleiste nach **rechts** zeigt das Zeilenende des Brailledisplays unabhängig von der Zeilenlänge (Navigationsmodus).
- Eine gedrückt gehaltene Routingtaste und Navigationsleiste nach **oben** zeigt die erste Fensterzeile an.
- Eine gedrückt gehaltene Routingtaste und Navigationsleiste nach **unten** zeigt die letzte Fensterzeile an.

Mit diesen Befehlen können Sie fortlaufend, z.B. in der Textverarbeitung lesen, ohne mit der Hand auf die Tastatur wechseln zu müssen. Am Bildschirmende wird der Text automatisch gerollt, da der Cursor durch die Abwärtsbewegung mitgezogen wird.

#### <span id="page-39-0"></span>**Mausaktionen mit der Braillezeile**

Mausfunktionen führen Sie mit den Routingtasten aus. Bewegen Sie dazu das Lesefenster in die Zeile, in der Sie einen Klick ausführen wollen. Anschließend können Sie an dieser Stelle einen **linken Mausklick** ausführen.

Drücken Sie hierzu die Routingtaste an der gewünschten Stelle. Der aktive Cursor erscheint auf dem Zeichen.

#### <span id="page-39-1"></span>**Kennzeichnung des Textes – die Attribute**

Text, der keine besondere Darstellung der Schrift beinhaltet, bezeichnet man als "normalen Text". Die Darstellung der Schrift ist dabei nicht von der Farbe des Vorder- oder Hintergrundes abhängig. Unterschiede in der Schrift werden nur dann als Veränderung angesehen, wenn die Zeichen sich bei gleicher Schriftart von ihrer Umgebung unterscheiden. Diese Unterscheidung bezeichnet man als **Attribut**. Die Unterstreichung einer Überschrift ist z.B. ein Attribut.

JAWS kann viele Attribute erkennen und ausgeben. Die Angabe eines Attributes für den aktuellen Text ist manchmal programmabhängig. In Microsoft Office Anwendungen kann JAWS mehr Attribute erkennen als in anderen Programmen.

Die Kennzeichnung von Text mit Attributen kann sowohl im Brailledisplay (Braillemarkierung) als auch akustisch erfolgen. Über die JAWS Einstellungen bestimmen Sie, ob die Veränderung automatisch oder auf Ihre Anfrage hin präsentiert wird. So wird in der Standardeinstellung, z.B. Text, der im Hintergrund farblich abgesetzt ist (Hervorhebung), automatisch gesprochen. Dieses Attribut heißt **Hervorhebungsfarbe**.

#### <span id="page-39-2"></span>**Attribute mit der Braillezeile – die Braillemarkierung**

Auf der Braillezeile wird Text mit Attribut gesondert gekennzeichnet. Zeichenfolgen mit Attribut erhalten zusätzlich die Punkte 7 und 8 in der Darstellung. Diese Form der Darstellung wird Braillemarkierung genannt. Da alle fünf verfügbaren Attribute die gleiche Kennzeichnung erhalten, wissen Sie zunächst nur, dass ein Attribut vorhanden ist und für welche Zeichen es gilt.

Um zu erfahren, welches Attribut vorliegt, nutzen Sie die Befehlsliste für die **Braillemarkierung**. So zeigen Sie Attribute auf der Braillezeile an:

- Drücken Sie Taster [T1]. Es erscheint das Dialogfeld mit den Brailleoptionen.
- Der erste Eintrag zeigt das aktuelle Attribut am Cursor an, z.B. "hervorgehoben", wenn der Cursor auf einer Markierung steht oder "normal", wenn kein Attribut aktiv ist. Hier können Sie

keine Änderung vornehmen. Zusätzlich werden die aktuelle Schriftart und die Schriftgröße angezeigt.

- Wählen Sie durch Betätigen der Navigationsleiste nach unten den nächsten Eintrag "Attributanzeige".
- Um die Anzeige von Attributen generell an- oder auszuschalten, halten Sie eine beliebige Routingtaste gedrückt und betätigen Sie die Navigationsleiste nach links oder rechts. Auf der Tastatur verwenden Sie wahlweise die Leertaste.
- Um ein bestimmtes Attribut anzuzeigen, wählen Sie eines der aufgeführten Attribute **hervorgehoben, fett, unterstreichen, kursiv, durchgestrichen, Farben oder scriptdefinierte Markierungen** aus. Um das gewünschte Attribut an- oder auszuschalten, halten Sie eine beliebige Routingtaste gedrückt und betätigen Sie die Navigationsleiste nach links oder rechts. Auf der Tastatur verwenden Sie wahlweise die Leertaste. Sie können mehrere Attribute aktivieren.
- Wenn Sie ein Attribut zur Darstellung eingeschaltet haben, wird sich die Einstellung für die Auswahl "Braillemarkierung" ändern. Hier wird dann "geändert" angezeigt. Beim nächsten Aufruf der Einstellung steht hier dann der Wert "siehe unten", um darauf hinzuweisen, dass die Einstellungen gegenüber dem Standard geändert wurden.
- Sie verlassen das Dialogfeld, indem Sie eine beliebige Routingtaste gedrückt halten und die Navigationsleiste nach unten betätigen. Auf der Tastatur verwenden Sie wahlweise die Enter-Taste.

Mit der Veränderung der Braillemarkierung nehmen Sie Änderungen in der JAWS Konfiguration vor. Die gleichen Änderungen lassen sich ebenfalls über die Brailleoptionen der Einstellungsverwaltung einstellen.

Beim Start von JAWS ist normalerweise das Attribut "**hervorgehoben**" aktiviert. Dieses kommt unter Windows auch am häufigsten vor, da es für den Selektor in Menüs und Listen, für Markierungen in der Textverarbeitung und auch für die Darstellung des Fokus genutzt wird. Dieses Attribut wird also automatisch mit den Punkten 7 und 8 unterlegt, bis ein anderes Attribut aktiviert wird. Dies gilt auch programmübergreifend, es sei denn, die Einstellung wurde explizit in der Einstellungsverwaltung für ein Programm geändert. Das Standardattribut beim Start von JAWS kann in der Einstellungsverwaltung verändert werden.

Beachten Sie bitte, dass durch Befehle zur Darstellung von Attributen für die Braillezeile oder der Sprache keine Veränderungen am Text auf dem Bildschirm vorgenommen werden. Lediglich die Anzeige im Brailledisplay wird geändert!

JAWS präsentiert jeden Text - unabhängig, in welcher Farbe er auf dem Bildschirm erscheint. Jedoch kann JAWS auch eine **Farbe** oder **Farbkombination** als Attribut auswerten. Um eine Farbe als Attribut zu erkennen, muss diese zunächst definiert werden. Dies geschieht über die

Einstellungsverwaltung und ist damit entweder global verfügbar oder auf eine Applikation bezogen. Hierbei wird jeweils eine Vorder- und Hintergrundfarbe festgelegt, die als Attribut übernommen werden soll. Wenn nun die Einstellung "Farbe" für Attribute aktiv ist, präsentiert JAWS beim Erscheinen der Farbe diese als Attribut.

In besonderen Fällen wird eine Braillemarkierung in einem JAWS Script definiert. Scripts werden applikationsabhängig von JAWS genutzt, um bestimmte Elemente und Abläufe einer Anwendung mit Sprache und Braille erreichbar zu machen. Falls scriptdefinierte Markierungen für die genutzte Anwendung vorhanden sind, können diese in der obigen Liste an- und ausgeschaltet werden.

## <span id="page-42-0"></span>**Brailledarstellung**

Die Brailledarstellung kann in einigen Bereichen Ihren Wünschen angepasst werden. Zur Auswahl der Einstellungen wird mit Taster [T2] eine entsprechende Befehlsliste angezeigt.

Die Einstellungen in dieser Liste betreffen folgende Themen:

- Braillemodus Anzeige im Flächenmodus oder strukturierten Modus
- Kurzschriftübersetzung an- oder ausschalten und einstellen
- Leerzeichendarstellung im Lesefenster definieren
- Anzeige in sechs- oder acht Punkte Braille
- Blitzmeldungen an- oder ausschalten
- Darstellung der Untermenüs in normaler oder strukturierter Form

Wenn Sie die Brailleoptionen ändern wollen, drücken Sie Taster [T2]. Wählen Sie eine der acht angezeigten Optionen und ändern Sie die Einstellung mit der Navigationsleiste.

#### <span id="page-42-1"></span>**Braillemodi**

Mit dem ersten Eintrag der Liste wechseln Sie die Brailledarstellung zwischen dem Flächenmodus und dem strukturierten Modus. Im Flächenmodus wird JAWS die gesamte Zeile des aktiven Fensters präsentieren, Abstände im Text werden wie im Original präsentiert. Im Flächenmodus ist auch die zeilenweise Navigation mit der Braillezeile über den Bildschirm möglich. Deshalb wird er auch "Zeilenmodus" genannt

Im strukturierten Modus zeigt das Brailledisplay lediglich das aktuelle Steuerelement und seinen Inhalt an. Der Vorteil dieser Darstellung liegt in den zusätzlich angegebenen Informationen zum aktiven Element. Damit kann das aktive Steuerelement schnell ermittelt werden, z.B. ein aktives Kontrollfeld.

So schalten Sie zwischen Flächenmodus und strukturiertem Modus um:

- Drücken Sie Taster [T2].
- Wählen Sie durch Betätigen der Navigationsleiste nach oben oder unten in der Liste den Eintrag "Braillemodus" aus.
- Wechseln Sie zwischen "Zeile" und "Strukturiert", indem Sie eine beliebige Routingtaste gedrückt halten und die Navigationsleiste nach rechts oder links betätigen. Auf der Tastatur verwenden Sie wahlweise die Leertaste.
- Schließen Sie den Dialog, indem Sie eine beliebige Routingtaste gedrückt halten und die Navigationsleiste nach unten betätigen. Auf der Tastatur verwenden Sie wahlweise die Enter-Taste.

#### <span id="page-43-0"></span>**Kurzschriftübersetzung**

Die Anzeige von Text auf der Braillezeile erfolgt normalerweise immer in Computerbraille. Als kleine Besonderheit bietet JAWS für die Darstellung von Text auf der Braillezeile auch eine Kurzschriftübersetzung an. Die Anzeige auf dem Bildschirm und damit auch die Sprachwiedergabe ändern sich nicht. Die Übersetzung erfolgt in reformierter deutscher Kurzschrift. Die Umschaltung kann zu jeder Zeit und unabhängig von der Position erfolgen.

So schalten Sie zwischen Kurzschrift und Computerbraille um

- Drücken Sie Taster [T2].
- Damit öffnet sich das Dialogfeld "Brailleeinstellungen".
- Wählen Sie durch Betätigen der Navigationsleiste nach oben oder unten in der Liste den Eintrag "Kurzschrift" aus.
- Schalten Sie die Übersetzung an oder aus, indem Sie eine beliebige Routingtaste gedrückt halten und die Navigationsleiste nach rechts oder links betätigen. Auf der Tastatur verwenden Sie wahlweise die Leertaste.
- Schließen Sie den Dialog, indem Sie eine beliebige Routingtaste gedrückt halten und die Navigationsleiste nach unten betätigen. Auf der Tastatur verwenden Sie wahlweise die Enter-Taste.

So unterdrücken Sie die Kennzeichnung von Großbuchstaben in der Kurzschrift:

- Drücken Sie Taster [T2].
- Damit öffnet sich das Dialogfeld "Brailleeinstellungen".
- Wählen Sie durch Betätigen der Navigationsleiste nach oben oder unten in der Liste den Eintrag "Kurzschrift ohne Großbuchstaben" aus.
- Schalten Sie die Kennzeichnung an oder aus, indem Sie eine beliebige Routingtaste gedrückt halten und die Navigationsleiste nach rechts oder links betätigen. Auf der Tastatur verwenden Sie wahlweise die Leertaste.
- Schließen Sie den Dialog, indem Sie eine beliebige Routingtaste gedrückt halten und die Navigationsleiste nach unten betätigen. Auf der Tastatur verwenden Sie wahlweise die Enter-Taste.

Beim Bewegen des Cursors durch den Text werden Sie das nicht übersetzte Wort bemerken, wenn der Cursor darauf steht. Das Ausschreiben des aktuellen Wortes ist Standard und erlaubt so die Bearbeitung des Wortes. Falls Sie das aktuelle Wort am Cursor ebenfalls gekürzt anzeigen wollen, finden Sie im Dialogfeld "Brailleanpassungen" ebenfalls die Einstellung dazu.

So schalten Sie die Kürzung des aktuellen Wortes an oder aus:

• Drücken Sie Taster [T2].

- Damit öffnet sich das Dialogfeld "Brailleeinstellungen".
- Wählen Sie durch Betätigen der Navigationsleiste nach oben oder unten in der Liste den Eintrag "Kurzschrift mit aktuellem Wort erweitern" aus.
- Schalten Sie die Übersetzung an oder aus, indem Sie eine beliebige Routingtaste gedrückt halten und die Navigationsleiste nach rechts oder links betätigen. Auf der Tastatur verwenden Sie wahlweise die Leertaste.
- Schließen Sie den Dialog, indem Sie eine beliebige Routingtaste gedrückt halten und die Navigationsleiste nach unten betätigen. Auf der Tastatur verwenden Sie wahlweise die Enter-Taste.

Großbuchstaben werden in der Kurzschrift durch Vorzeichen kenntlich gemacht. Diese Vorzeichen lassen sich mit der Einstellung "Kurzschrift ohne Großbuchstaben" an- bzw. ausschalten.

#### <span id="page-44-0"></span>**Leerräume schaffen oder überbrücken**

Manchmal ist der im aktuellen Fenster erscheinende Text so weit auseinandergerissen, dass das Lesen mit der Braillezeile mühselig von statten geht. Das kann z.B. in Listen der Fall sein, in denen die Spalten breit sind, die Einträge jedoch sehr kurz. Für die Lösung sorgt eine JAWS Funktion, mit der die erscheinenden Leerzeichen reduziert werden.

Wenn Sie in der Textdarstellung viele Leerzeichen zu "überlesen" haben, kann JAWS Ihnen diese bis auf eines reduzieren. JAWS setzt Leerzeichen anhand der Pixel (Bildpunkte), die zwischen zwei Zeichen erscheinen. Im Standard fügt JAWS für 8 Pixel ein Leerzeichen in Braille ein. Dieser Wert lässt sich verändern, sodass wesentlich mehr Pixel vorhanden sein müssen, um ein Leerzeichen darzustellen.

Diese Option kann dauerhaft nur in der Einstellungsverwaltung eingestellt werden. Mit den Brailleeinstellungen können Sie die Veränderung für die vorübergehende Anzeige vornehmen.

So verändern Sie die angezeigten Leerräume mit JAWS:

- Drücken Sie Taster [T2].
- Damit öffnet sich das Dialogfeld "Brailleeinstellungen".
- Wählen Sie durch Betätigen der Navigationsleiste nach oben oder unten in der Liste den Eintrag "Braillezeilendarstellung" aus. Die aktuelle Einstellung wird angezeigt, z.B. "wie am Bildschirm". Das bedeutet, dass alle großen Leerräume auch auf der Braillezeile ausgegeben werden.
- Wählen Sie die jeweils andere Variante aus, z.B. "Text sammeln". Hierbei werden alle großen Leerräume bis auf ein Leerzeichen komprimiert. Sie wählen die andere Variante aus, indem Sie eine beliebige Routingtaste gedrückt halten und die Navigationsleiste nach rechts oder links betätigen. Auf der Tastatur verwenden Sie wahlweise die Leertaste.

• Schließen Sie den Dialog, indem Sie eine beliebige Routingtaste gedrückt halten und die Navigationsleiste nach unten betätigen. Auf der Tastatur verwenden Sie wahlweise die Enter-Taste.

Für den dauerhaften Wechsel nehmen Sie die Einstellung in der Einstellungsverwaltung von JAWS vor.

#### <span id="page-45-0"></span>**Ausblenden von Punkten**

Sollten die für die Präsentation von Computerbraille notwendigen Punkte 7 und 8 beim Lesen stören, können diese ausgeblendet werden. Beachten Sie, dass auch diese Einstellung temporär vorgenommen wird.

So blenden Sie die Punkte 7 und 8 im Brailledisplay an oder aus

- Drücken Sie Taster [T2].
- Damit öffnet sich das Dialogfeld "Brailleeinstellungen".
- Wählen Sie durch Betätigen der Navigationsleiste nach oben oder unten in der Liste den Eintrag "Anzeigen in" aus.
- Schalten Sie auf sechs oder acht Punkt Darstellung um, indem Sie eine beliebige Routingtaste gedrückt halten und die Navigationsleiste nach rechts oder links betätigen. Auf der Tastatur verwenden Sie wahlweise die Leertaste.
- Schließen Sie den Dialog, indem Sie eine beliebige Routingtaste gedrückt halten und die Navigationsleiste nach unten betätigen. Auf der Tastatur verwenden Sie wahlweise die Enter-Taste.

Obwohl die Sprache beim Umschalten von 6 Punkt Braille bzw. 8 Punkt Braille spricht, wird mit der Umschaltung zu 6 Punkte Braille keine Übersetzung in 6 Punkt Basisbraille vorgenommen. Lediglich die Punkte 7+8 werden ausgeblendet. Falls Sie die Darstellung von Kurzschrift im Lesefenster wünschen, können Sie diese Funktion separat aktivieren.

#### <span id="page-45-1"></span>**Darstellung der Untermenüs**

Die Anzeige von Menüs kann auf der Braillezeile auf zwei verschiedene Arten erfolgen. Im Standard wird der aktive Menüeintrag im Flächenmodus angezeigt. Untermenüs werden mit der Angabe "[um]" gekennzeichnet.

In der zweiten Variante werden Menüs im strukturierten Modus angezeigt. Vor dem Menüeintrag erscheint die Bezeichnung "mnü" und anschließend der Menüeintrag. Menüeinträge, die nicht verfügbar sind, werden mit dem Text "nicht verfügbar" gekennzeichnet.

So schalten Sie die Darstellung der Untermenüs um

- Drücken Sie Taster [T2].
- Damit öffnet sich das Dialogfeld "Brailleeinstellungen".
- Wählen Sie durch Betätigen der Navigationsleiste nach oben oder unten in der Liste den Eintrag "Darstellung der Untermenüs" aus.
- Schalten Sie die Anzeige der Menüs zwischen "Normal" (Standard) und "mit Kennzeichnung" um, indem Sie eine beliebige Routingtaste gedrückt halten und die Navigationsleiste nach rechts oder links betätigen. Auf der Tastatur verwenden Sie wahlweise die Leertaste.
- Schließen Sie den Dialog, indem Sie eine beliebige Routingtaste gedrückt halten und die Navigationsleiste nach unten betätigen. Auf der Tastatur verwenden Sie wahlweise die Enter-Taste.

## <span id="page-47-0"></span>**JAWS Einstellungen**

#### <span id="page-47-1"></span>**Brailledarstellung**

#### <span id="page-47-2"></span>Kurzschriftübersetzung

Dauerhafte Einstellungen zur Kurzschrift legen Sie, wie alle anderen Brailleeinstellungen, in der Einstellungsverwaltung fest. Neben dem Aktivieren der Kurzschriftanzeige können Sie hier die Übersetzungsart, die Kennzeichnung von Großbuchstaben und die Übersetzung am Cursor bestimmen.

So schalten Sie dauerhaft die Kurzschrift an oder aus:

- Öffnen Sie die Einstellungsverwaltung mit JAWS-Taste + 6.
- Wählen Sie in der Strukturansicht den Eintrag "Braille" aus.
- Wählen Sie nacheinander die Unterpunkte "Allgemein", "Übersetzung" und "Kurzschriftübersetzung" aus.
- Mit der Leertaste schalten Sie zwischen die Kurzschriftübersetzungsmodi "Aus", "Nur Ausgabe" und "Eingabe und Ausgabe" um.

So verändern Sie die verwendete Übersetzungsart:

- Öffnen Sie die Einstellungsverwaltung mit JAWS-Taste + 6.
- Unter Anwendung lesen Sie den Namen des Programms, aus dem Sie die Einstellungsverwaltung aufgerufen haben. Um die Einstellungen für alle Programme einzustellen, drücken Sie STRG + SHIFT + D. Sie lesen jetzt unter Anwendung den Eintrag "Alle Anwendungen".
- Wählen Sie in der Strukturansicht den Eintrag "Braille" aus.
- Wählen Sie nacheinander die Unterpunkte "Allgemein", "Übersetzung" und "Übersetzungsmodus" aus.
- Mit der Leertaste schalten Sie zwischen den drei Übersetzungsmodi "Basisschrift", "Vollschrift" und "Kurzschrift" um.

Das aktuelle Wort am Cursor wird mit der Standardeinstellung nicht in Kurzschrift übersetzt.

So schalten Sie dauerhaft die Übersetzung des Wortes am Cursor um:

- Öffnen Sie die Einstellungsverwaltung mit JAWS-Taste + 6.
- Unter Anwendung lesen Sie den Namen des Programms, aus dem Sie die Einstellungsverwaltung aufgerufen haben. Um die Einstellungen für alle Programme einzustellen, drücken Sie STRG + SHIFT + D. Sie lesen jetzt unter Anwendung den Eintrag "Alle Anwendungen".
- Wählen Sie in der Strukturansicht den Eintrag "Braille" aus.
- Wählen Sie nacheinander die Unterpunkte "Allgemein", "Übersetzung" und "Aktuelles Wort ausschreiben" aus.
- Mit der Leertaste können Sie diese Funktion aktivieren, bzw. deaktivieren.

Die Großschreibzeichen werden bei der Verwendung der Kurzschrift im Standard angezeigt.

So schalten Sie dauerhaft die Anzeige der Großbuchstaben in der Übersetzung ab:

- Öffnen Sie die Einstellungsverwaltung mit JAWS-Taste + 6.
- Unter Anwendung lesen Sie den Namen des Programms, aus dem Sie die Einstellungsverwaltung aufgerufen haben. Um die Einstellungen für alle Programme einzustellen, drücken Sie STRG + SHIFT + D. Sie lesen jetzt unter Anwendung den Eintrag "Alle Anwendungen".
- Wählen Sie in der Strukturansicht den Eintrag "Braille" aus.
- Wählen Sie nacheinander die Unterpunkte "Allgemein", "Übersetzung" und "Großbuchstaben unterdrücken" aus.
- Mit der Leertaste können Sie diese Funktion aktivieren, bzw. deaktivieren.

#### <span id="page-48-0"></span>Braillemarkierung (Attributanzeige)

Attribute von Texten werden mit den Punkten 7 und 8 im Brailledisplay dargestellt. Sie können festlegen, welche Attribute Ihnen auf der Braillezeile angezeigt werden.

So legen Sie die darzustellenden Attribute fest:

- Öffnen Sie die Einstellungsverwaltung mit JAWS-Taste + 6.
- Unter Anwendung lesen Sie den Namen des Programms, aus dem Sie die Einstellungsverwaltung aufgerufen haben. Um die Einstellungen für alle Programme einzustellen, drücken Sie STRG + SHIFT + D. Sie
	- lesen jetzt unter Anwendung den Eintrag "Alle Anwendungen".
- Wählen Sie in der Strukturansicht den Eintrag "Braille" aus.
- Wählen Sie nacheinander die Unterpunkte "Braillemarkierung", "Braillemarkierung" aus.
- Wählen Sie einen der Unterpunkte "Hervorgehoben", "Fett", "Kursiv", "Durchgestrichen", "Skriptdefinierte Markierung" oder "Farbe" aus.
- Mit der Leertaste können Sie das ausgewählte Attribut aktivieren bzw. deaktivieren.
- Sollten Sie "Farben" aktiviert haben, können Sie im Unterpunkt "Braille Farbmarkierung definieren..." im folgenden Dialogfeld die Farben festlegen. Wählen Sie dafür "Hinzufügen" und wählen Sie eine Vordergrund- und Hintergrundfarbe.
- Bestätigen Sie die Änderung mit der Enter-Taste. Dadurch schließt sich auch die Einstellungsverwaltung.

#### <span id="page-49-0"></span>Lesefenster

Wenn der dargestellte Text mehr Zeichen als die Anzahl der Module Ihrer Braillezeile hat, müssen Sie den Text scrollen. Mit der folgenden Einstellung verändern Sie die Breite des Ausschnitts, um die verschoben werden soll.

Es stehen Ihnen 4 Optionen zur Auswahl:

- Die Einstellung "Am Passendsten" sorgt dafür, dass die Worte am Zeilenende nicht unterbrochen werden.
- Wenn Sie um eine genaue Anzahl von Modulen wechseln wollen, wählen Sie "Fester Ausschnittswechsel" und tragen Sie im Unterpunkt "Feste Ausschnittsgröße" die Anzahl der Module ein. Es muss eine Braillezeile angeschlossen sein, um die Einstellung ändern zu können. Im Standard steht hier schon die Anzahl der Module Ihrer Braillezeile. Beachten Sie, dass durch die Angabe eines Wertes größer als die Anzahl der Braillemodule Zeichen verschlucken werden. Es wird außerdem eine Fehlermeldung präsentiert, die Sie auf diesen Zustand aufmerksam macht.
- In der Einstellung "Text maximieren" wird das Lesefenster der Braillezeile immer so verschoben, dass der meiste Text angezeigt wird.
- In der Einstellung "Automatisch Weiterbewegen" legt JAWS je nach Situation die beste Einstellung fest. Dies ist die Standardeinstellung.

So verändern Sie temporär das Scrollen der Braillezeile:

- Öffnen Sie die Schnelleinstellungen mit JAWS-Taste + V.
- Wählen Sie in der Strukturansicht den Eintrag "Braille Einstellungen" aus.
- Wählen Sie nacheinander die Unterpunkte "Nachführen Einstellungen" und "Weiterbewegen" aus.
- Mit der Leertaste können Sie zwischen den 4 Funktion wechseln.
- Bestätigen Sie die Änderung mit der Enter-Taste. Dadurch schließt sich auch die Schnelleinstellungen.

So verändern Sie dauerhaft das Scrollen der Braillezeile

- Öffnen Sie die Einstellungsverwaltung mit JAWS-Taste + 6.
- Unter Anwendung lesen Sie den Namen des Programms, aus dem Sie die Einstellungsverwaltung aufgerufen haben. Um die Einstellungen für alle Programme einzustellen, drücken Sie STRG + SHIFT + D. Sie lesen jetzt unter Anwendung den Eintrag "Alle Anwendungen".
- Wählen Sie in der Strukturansicht den Eintrag "Braille" aus.
- Wählen Sie nacheinander die Unterpunkte "Allgemein", "Nachführung" und "Manuelles Scrollen" aus.
- Mit der Leertaste können Sie zwischen den 4 Funktion wechseln.
- Bestätigen Sie die Änderung mit der Enter-Taste. Dadurch schließt sich auch die Einstellungsverwaltung.

#### <span id="page-50-0"></span>Position des Lesefensters ändern

Beim Bewegen im Text wird das Lesefenster automatisch mit dem Cursor bewegt, wenn die Zeile vollständig gefüllt ist. Hier können Sie einstellen, wie sich das Lesefenster der Braillezeile verhalten soll.

Es stehen Ihnen 7 Optionen zur Auswahl:

- Aus schaltet das automatische Weiterlesen ab.
- Minimal das Lesefenster wird nur so weit verschoben, dass das nächste Wort am Cursor lesbar wird.
- Manuelles Weiterbewegen anpassen Die Einstellung aus "manuelles Scrollen" wird auch hier angewendet.
- Zur Mitte Das Lesefenster wird so aufgebaut, dass der Cursor in der Mitte der Braillezeile steht.
- Text hinter Cursor maximieren das Lesefenster wird von rechts so aufgebaut, dass der rechte Teil nach dem Cursor auf der Zeile lesbar wird.
- Text vor Cursor maximieren ähnlich wie minimal, das Lesefenster wird so positioniert, dass der meiste Text vor dem Cursor steht.
- Automatisch JAWS wählt die geeignete Methode selbst: Im strukturierten Modus ist dies die Einstellung "Meister Text nach Cursor", während im Flächenmodus die Einstellung abhängig von den aktiven Steuerelementen wechselt.

So verändern Sie das Verhalten des Lesefensters:

- Öffnen Sie die Einstellungsverwaltung mit JAWS-Taste + 6.
- Unter Anwendung lesen Sie den Namen des Programms, aus dem Sie die Einstellungsverwaltung aufgerufen haben. Um die Einstellungen für alle Programme einzustellen, drücken Sie STRG + SHIFT + D. Sie lesen jetzt unter Anwendung den Eintrag "Alle Anwendungen".
- Wählen Sie in der Strukturansicht den Eintrag "Braille" aus.
- Wählen Sie nacheinander die Unterpunkte "Allgemein", "Nachführung" und "Automatisch" aus.
- Mit der Leertaste können Sie zwischen den 7 Optionen wechseln.
- Bestätigen Sie die Änderung mit der Enter-Taste. Dadurch schließt sich auch die Einstellungsverwaltung.

#### <span id="page-51-0"></span>Intervall für das automatische Lesen

Sie können festlegen, nach welcher Zeit das Lesefenster beim automatischen Lesen zum nächsten Abschnitt bewegt werden soll, der eingestellt ist (Zeile, Satz, Absatz).

So verändern Sie das Zeitintervall beim automatischen Lesen:

- Öffnen Sie die Einstellungsverwaltung mit JAWS-Taste + 6.
- Unter Anwendung lesen Sie den Namen des Programms, aus dem Sie die Einstellungsverwaltung aufgerufen haben. Um die Einstellungen für alle Programme einzustellen, drücken Sie STRG + SHIFT + D. Sie lesen jetzt unter Anwendung den Eintrag "Alle Anwendungen".
- Wählen Sie in der Strukturansicht den Eintrag "Braille" aus.
- Wählen Sie nacheinander die Unterpunkte "Allgemein", "Nachführung" und "Intervall bei automatischen Lesen" aus.
- Drücken Sie F6.
- Mit den Cursor-Tasten auf und ab können Sie den Wert um jeweils um 500 Millisekunden erhöhen oder verringern.
	- Minimalzeit: 500 Millisekunden
	- Maximalzeit: 20000 Millisekunden
	- 1000 Millisekunden entsprechen 1 Sekunde
- Bestätigen Sie die Änderung mit der Enter-Taste. Dadurch schließt sich auch die Einstellungsverwaltung.

#### <span id="page-51-1"></span>**Cursorverfolgung**

Die Verfolgung des aktiven Cursors durch die Braillezeile ist normalerweise immer aktiv und stellt sicher, dass die Anzeige der Braillezeile die Cursorzeile zeigt. Die Cursorkopplung können Sie auch mit Taster [T4] am BRAILLEX Live+ an- und ausschalten.

So verändern Sie temporär die Einstellung zur Cursorverfolgung:

- Öffnen Sie die Schnelleinstellungen mit JAWS-Taste + V.
- Wählen Sie in der Strukturansicht den Eintrag "Braille Einstellungen" aus.
- Wählen Sie nacheinander die Unterpunkte "Cursor Einstellungen" und "Braille folgt Aktivem Cursor" aus.
- Mit der Leertaste können Sie die Funktion aktivieren bzw. deaktivieren.
- Bestätigen Sie die Änderung mit der Enter-Taste. Dadurch schließt sich auch die Schnelleinstellungen.

So verändern Sie dauerhaft die Cursorverfolgung:

- Öffnen Sie die Einstellungsverwaltung mit JAWS-Taste + 6.
- Unter Anwendung lesen Sie den Namen des Programms, aus dem Sie die Einstellungsverwaltung aufgerufen haben. Um die Einstellungen für alle Programme einzustellen, drücken Sie STRG + SHIFT + D. Sie lesen jetzt unter Anwendung den Eintrag "Alle Anwendungen".
- Wählen Sie in der Strukturansicht den Eintrag "Braille" aus.
- Wählen Sie nacheinander die Unterpunkte "Allgemein" und "Braillecursor folgt aktivem Cursor" aus.
- Mit der Leertaste können Sie die Funktion aktivieren bzw. deaktivieren.
- Bestätigen Sie die Änderung mit der Enter-Taste. Dadurch schließt sich auch die Einstellungsverwaltung.

#### <span id="page-52-0"></span>Der Cursor folgt der Braillezeile

Auch für die Navigation kann JAWS eine Kopplung des aktiven Cursors an die Braillezeile vornehmen. Ähnlich dem PC-Modus des BRAILLEX Live+ wird der Cursor mitbewegt, wenn Sie die Braillezeile bewegen. Die Bewegungen des Cursors sind auf die erreichbaren Positionen des Cursors beschränkt. Als aktiver Cursor kommt jede Cursorart unter JAWS in Betracht. Diese Einstellung kann temporär oder dauerhaft erfolgen.

So verändern Sie temporär die Kopplung der Braillezeile an den Cursor:

- Öffnen Sie die Schnelleinstellungen mit JAWS-Taste + V.
- Wählen Sie in der Strukturansicht den Eintrag "Braille Einstellungen" aus.
- Wählen Sie nacheinander die Unterpunkte "Cursor Einstellungen" und "Aktiver Cursor folgt Braille" aus.
- Mit der Leertaste können Sie die Funktion aktivieren bzw. deaktivieren.
- Bestätigen Sie die Änderung mit der Enter-Taste. Dadurch schließt sich auch die Schnelleinstellungen.

So verändern Sie dauerhaft die Cursorkopplung der Braillezeile:

- Öffnen Sie die Einstellungsverwaltung mit JAWS-Taste + 6.
- Unter Anwendung lesen Sie den Namen des Programms, aus dem Sie die Einstellungsverwaltung aufgerufen haben. Um die Einstellungen für alle Programme einzustellen, drücken Sie STRG + SHIFT + D. Sie lesen jetzt unter Anwendung den Eintrag "Alle Anwendungen".
- Wählen Sie in der Strukturansicht den Eintrag "Braille" aus.
- Wählen Sie nacheinander die Unterpunkte "Allgemein" und "Aktiver Cursor folgt Braillezeile" aus.
- Mit der Leertaste können Sie die Funktion aktivieren bzw. deaktivieren.
- Bestätigen Sie die Änderung mit der Enter-Taste. Dadurch schließt sich auch die Einstellungsverwaltung.

#### <span id="page-53-0"></span>**Einstellungen für Maus und Routing**

#### <span id="page-53-1"></span>Mausklick einstellen

Der Mausklick mit JAWS kann in kleinen Grenzen verschoben werden, falls der Mauszeiger nicht an der richtigen Stelle klickt.

So verändern Sie die Position des Mausklicks:

- Öffnen Sie die Einstellungsverwaltung mit JAWS-Taste + 6.
- Unter Anwendung lesen Sie den Namen des Programms, aus dem Sie die Einstellungsverwaltung aufgerufen haben. Um die Einstellungen für alle Programme einzustellen, drücken Sie STRG + SHIFT + D. Sie lesen jetzt unter Anwendung den Eintrag "Alle Anwendungen".
- Wählen Sie in der Strukturansicht den Eintrag "Schreibmarke und Cursor" aus.
- Wählen Sie den Unterpunkt "Klicktoleranz" aus.
- Folgende Unterpunkte stehen Ihnen zur Verfügung: "Mausklick Toleranz X" und "Mausklick Toleranz Y".
- Wählen sie einen Unterpunkt aus und drücken Sie F6.
- Geben Sie einen Wert zwischen -5 und 5 ein.
- Standard sind Mausklick Toleranz X "1" und Mausklick Toleranz Y "-2".
- Bestätigen Sie die Änderung mit der Enter-Taste. Dadurch schließt sich auch die Einstellungsverwaltung.

#### <span id="page-53-2"></span>Konfiguration der Braillezeile

Bei der Installation von JAWS wurde BRAILLEX EL als Braillezeile ausgewählt. BRAILLEX Live+ kann nicht explizit gewählt werden. Beachten Sie, dass zur Installation des BRAILLEX Live+ in jedem Fall die Installation von BrxCom ausgeführt werden sollte. Die aktuellen JAWS Einstellungen zur Braillezeile erhalten Sie aus dem JAWS Fenster bzw. JAWS Menü.

So wählen Sie die aktuelle Braillezeile:

- Springen Sie in das JAWS Fenster mit JAWS-Taste + J.
- Wählen Sie den Eintrag "Braille" aus dem Untermenü "Optionen".
- In dem erscheinenden Dialog "Braille Grundeinstellungen" wird Ihnen in der ersten Liste eine Auswahl von Braillezeilen angeboten. Unterhalb der Titelleiste können Sie ablesen, welche die aktive, also die zurzeit genutzte Braillezeile ist. Wählen Sie im Listenfeld die "Standard Braillezeile" aus. Das ist die Braillezeile, die JAWS beim Start sucht.
- Die für die gewählte Braillezeile verwendete Schnittstelle zeigt JAWS unterhalb des Listenfelds an. Drücken Sie ALT + N, wenn Sie die Schnittstelle verändern wollen. JAWS präsentiert nun eine Auswahlliste. Sie enthält die seriellen Schnittstellen und den USB-Port. Treffen Sie Ihre Wahl und bestätigen Sie mit Enter. Für das BRAILLEX Live+ kann hier nur "USB" oder "BrxCom" gewählt werden. Eine serielle Anbindung wird nicht unterstützt. Falls Sie eine Änderung vorgenommen haben, werden Sie aufgefordert, JAWS neu zu starten. Sie gelangen nun zum Dialogfeld "Braille Grundeinstellungen" zurück.
- Falls keine Braillezeile angeschlossen ist, die Schnittstelle nicht korrekt angegeben wurde oder ein Defekt der Braillezeile vorliegt, kann JAWS beim Start eine Meldung anzeigen, die auf diesen Zustand hinweist. Dazu muss das Kontrollfeld "Braille Ladefehler anzeigen" aktiviert werden.

#### <span id="page-54-0"></span>Braillezeile hinzufügen

Die Schaltfläche "Braillezeile hinzufügen" im Dialogfeld "Braille Grundeinstellungen" ruft den Installationsassistenten auf, indem Sie eine Braillezeile zur Installation auswählen können. Das BRAILLEX Live+ kann nicht mit dieser Funktion installiert werden.

#### <span id="page-54-1"></span>Sprache für Braillezeilen – Zeichensatz einstellen

Woher weiß JAWS, mit welchen Punktkombinationen die Zeichen auf der Braillezeile angezeigt werden sollen? Die Antwort finden Sie im sogenannten Zeichensatz, der die Umsetzung von Text in Punktkombinationen regelt. Seit es Computerbraille gibt, werden Zeichensätze (Übersetzungstabellen) in den entsprechenden Landessprachen gepflegt. Jeder Zeichensatz enthält 255 Zeichen. Ab JAWS 6 wird der Unicode Zeichensatz unterstützt.

So wählen Sie die aktuelle Übersetzungstabelle:

- Aktivieren Sie das JAWS Menü mit JAWS-Taste + J.
- Wählen Sie den Eintrag "Braille" aus dem Untermenü "Optionen".
- Drücken Sie ALT + B, um zur Liste der Übersetzungstabellen zu springen. Verwenden Sie die Tasten Cursor auf und Cursor ab, zur Auswahl.
- Bestätigen Sie die Änderung mit Enter-Taste.
- Der Wert wird automatisch gespeichert.

#### <span id="page-55-0"></span>Stärke der Punkte für die Braillemodule einstellen

Sie können die Stärke der Punkte beim Fühlen beeinflussen. Die Stärke lässt sich in fünf Stufen variieren. Wie bei den Stimmeinstellungen gibt es unter JAWS auch hier eine Grundeinstellung (global), die Sie im JAWS Menü verändern. Diese kann für jedes Programm in der Einstellungsverwaltung geändert werden.

So ändern Sie die Punktstärke (global):

- Öffnen Sie die Einstellungsverwaltung mit JAWS-Taste + 6.
- Unter Anwendung lesen Sie den Namen des Programms, aus dem Sie die Einstellungsverwaltung aufgerufen haben. Um die Einstellungen für alle Programme einzustellen, drücken Sie STRG + SHIFT + D. Sie lesen jetzt unter Anwendung den Eintrag "Alle Anwendungen".
- Wählen Sie in der Strukturansicht den Eintrag "Braille" aus.
- Wählen Sie nacheinander die Unterpunkte "Experten" und "Punktstärke" aus.
- Drücken Sie F6.
- Mit den Cursor-Tasten rechts und links können Sie die Punktstärke erhöhen oder verringern.
- Bestätigen Sie die Änderung mit der Enter-Taste. Dadurch schließt sich auch die Einstellungsverwaltung.

So ändern Sie die Punktstärke (individuell):

- Öffnen Sie die Einstellungsverwaltung aus dem laufenden Programm mit JAWS-Taste + 6.
- Wählen Sie in der Strukturansicht den Eintrag "Braille" aus.
- Wählen Sie nacheinander die Unterpunkte "Experten" und "Punktstärke" aus.
- Drücken Sie F6.
- Mit den Cursor-Tasten rechts und links können Sie die Punktstärke erhöhen oder verringern.
- Bestätigen Sie die Änderung mit der Enter-Taste, dadurch schließt sich auch die Einstellungsverwaltung.

## <span id="page-56-0"></span>**Anhang**

### <span id="page-56-1"></span>**Lieferumfang**

#### <span id="page-56-2"></span>Lieferumfang für BRAILLEX Live+

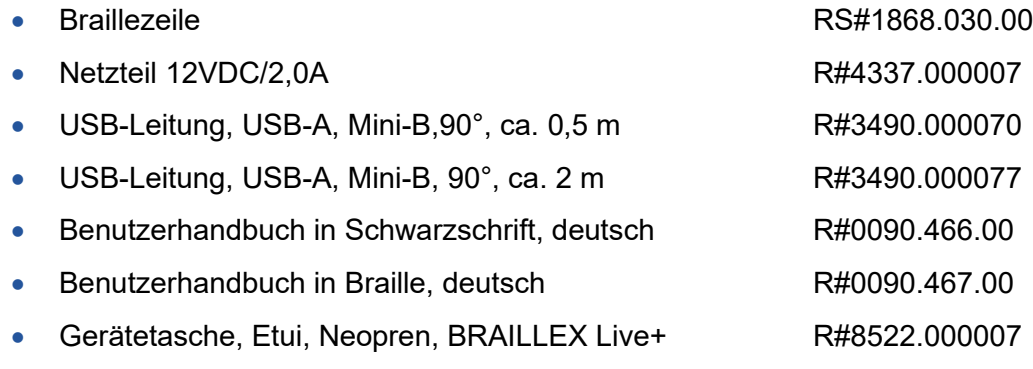

<span id="page-56-3"></span>• Treiber (Software)

#### **Technische Daten**

Die maximale Umgebungstemperatur während des Betriebs darf 40°C nicht überschreiten.

### <span id="page-56-4"></span>Maße (BxTxH)

<span id="page-56-5"></span>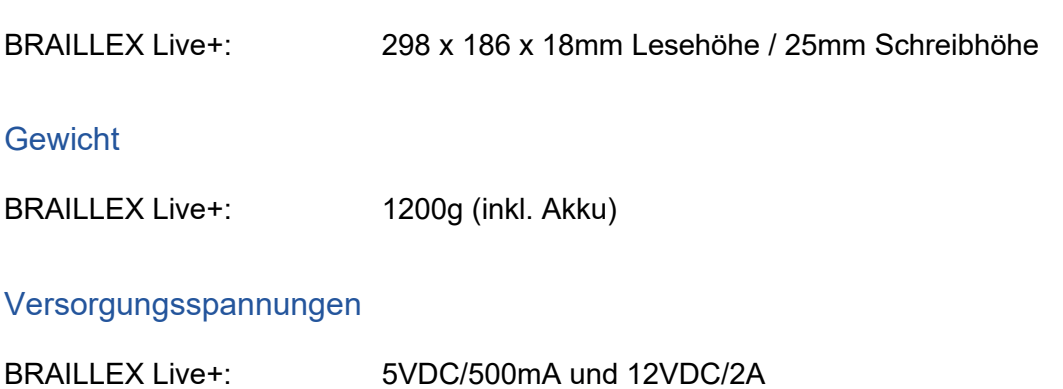

#### <span id="page-56-7"></span><span id="page-56-6"></span>**Akkulaufzeit**

Die Akkulaufzeit beträgt im Normalbetrieb bei allen Geräten mehr als 20 Stunden.

#### <span id="page-57-0"></span>**Fehler und Störungen**

Sie sollten Störungen an der Braillezeile telefonisch bei unserem Service melden:

F.H. Papenmeier GmbH & Co. KG Tel.: +49 2304 205 250 hotline@papenmeier.de

Wenn es Ihnen möglich ist, geben Sie eine kurze Beschreibung der aufgetretenen Störung an.

#### <span id="page-57-1"></span>**Reparatur und Wartung**

Reparaturen und Wartungen dürfen nur von der Firma F.H. Papenmeier GmbH & Co. KG oder von autorisierten Firmen vorgenommen werden.

#### <span id="page-57-2"></span>**Gewährleistung**

Für das Produkt gilt, wenn nicht anders vereinbart, ab Empfangsdatum die gesetzliche Gewährleistungspflicht. Bei nicht bestimmungsgemäßem Gebrauch oder unsachgemäßer Behandlung erlischt jegliche Gewährleistung.

#### <span id="page-57-3"></span>**Garantie (nur gültig innerhalb Deutschlands)**

Papenmeier garantiert für einen Zeitraum von 36 Monaten ab Empfangsdatum, dass alle Komponenten im Wesentlichen, wie im beiliegenden Benutzerhandbuch beschrieben, arbeiten.

Diese Garantie gilt nur, wenn eine jährliche Wartung durchgeführt wurde.

Von der Garantie ausgenommen sind Braillemodulkappen, Braillestifte und Akkus.

#### <span id="page-57-4"></span>**Entsorgung**

Das Gerät ist nach Ende der Lebensdauer nicht über den Hausmüll zu entsorgen, sondern bei der entsprechenden Annahmestelle für das Recycling von elektrischen und elektronischen Geräten abzugeben.

Nur für Europäische Union und EWR (Norwegen, Island und Liechtenstein):

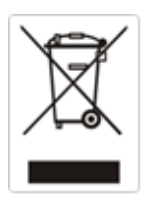

Diese Symbole (Müllbehälter) weisen darauf hin, dass dieses Produkt gemäß WEEE-Richtlinie (2012/19/EU; Richtlinie über Elektro- und Elektronik-Altgeräte), Batterien-Richtlinie (2006/66/EG) und nationalen Gesetzen zur Umsetzung dieser Richtlinien nicht über den Hausmüll entsorgt werden darf.

#### WEEE-Reg.-Nr. DE60886380

Die Löschung personenbezogener Daten auf den zu entsorgenden Altgeräten muss vom Endnutzer eigenverantwortlich vorgenommen werden.

Falls sich unter dem oben abgebildeten Symbol ein chemisches Symbol befindet, bedeutet dies gemäß der Batterien-Richtlinie, dass in dieser Batterie oder diesem Akkumulator ein Schwermetall (Hg = Quecksilber, Cd = Cadmium oder Pb = Blei) in einer Konzentration vorhanden ist, die über einem in der Batterien-Richtlinie angegebenen Grenzwert liegt.

Dieses Produkt muss bei einer dafür vorgesehenen Sammelstelle abgegeben werden. Dies kann z. B. durch Rückgabe beim Kauf eines neuen ähnlichen Produkts oder durch Abgabe bei einer autorisierten Sammelstelle für die Wiederaufbereitung von Elektro- und Elektronik-Altgeräten sowie Batterien und Akkumulatoren geschehen. Der unsachgemäße Umgang mit Altgeräten kann aufgrund potenziell gefährlicher Stoffe, die generell mit Elektro- und Elektronik-Altgeräten in Verbindung stehen, negative Auswirkungen auf die Umwelt und die menschliche Gesundheit haben. Indem Sie auf die ordnungsgemäße Entsorgung dieses Produkts achten, leisten Sie einen aktiven Beitrag zur effektiven Nutzung natürlicher Ressourcen. Um weitere Informationen über die Wiederverwertung dieses Produkts zu erhalten, wenden Sie sich an Ihre Stadtverwaltung, den öffentlich-rechtlichen Entsorgungsträger, eine autorisierte Stelle für die Entsorgung von Elektro- und Elektronik-Altgeräten oder Ihr örtliches Entsorgungsunternehmen.

Unter der Registrierungsnummer DE60886380 ist die Firma F.H. Papenmeier GmbH & Co. KG bei der Stiftung Elektro-Altgeräte Register, Benno-Strauß-Str. 1, 90763 Fürth als Hersteller von Elektround/ oder Elektronikgeräten registriert.

#### <span id="page-58-0"></span>**CE-Kennzeichnung und Normen**

Dieses Produkt und das Originalzubehör erfüllen die relevanten Standards bezüglich der elektromagnetischen Verträglichkeit (EMV) und Sicherheit und sind mit dem CE-Zeichen versehen.

Papenmeier kann jedoch nicht garantieren, dass dieses Produkt diese EMV-Standards auch dann erfüllt, wenn Leitungen oder Geräte, die nicht von Papenmeier hergestellt wurden, angeschlossen werden. In diesem Fall sind die Personen, die diese Leitungen oder Geräte angeschlossen haben, dafür verantwortlich, dass die erforderlichen Standards weiterhin erfüllt werden. Um Probleme mit der EMV zu vermeiden, sollten die folgenden Hinweise beachtet werden:

Es sollte nur Zubehör und Geräte mit CE-Kennzeichnung angeschlossen werden.

Es sollten nur bestmöglich abgeschirmte Kabel angeschlossen werden.

## **KONFORMITÄTSERKLÄRUNG**

<span id="page-59-0"></span>(nach der Europäischen Verordnung für Medizinprodukte 2017/745/EU Anhang IX)

## **DECLARATION OF CONFORMITY**

(according to the Medical Device Regulation 2017/745/EU Annex IX)

Wir. We F.H. Papenmeier GmbH & Co. KG **Talweg 2** D-58239 Schwerte Germany  $SRN = DE-MF-000006963$ 

erklären in alleiniger Verantwortung, dass die aktiven Medizinprodukte der Klasse I (nach Anhang VIII, Regel 13)

declare under our sole responsibility that the active medical devices of class I (according to annex VIII rule 13)

#### **BRAILLEX Live**

Basic UDI-DI = PP11781RS1868.029.00ZZZ79

**PN**  $: 1868.029.00$  $PN$ -flat  $: 1868.031.00$ PN-concave: 1868.033.00

#### **BRAILLEX Live+**

Basic UDI-DI = PP11781RS1868.030.00ZZZ31

PN  $: 1868.030.00$ : 1868.032.00. 1868.035.00. 1868.037.00. 1868.039.00.1868.041.00. PN-flat 1868.043.00, 1868.045.00, 1868.051.00, 1868.053.00 PN-concave: 1868.034.00. 1868.036.00. 1868.038.00. 1868.040.00. 1868.042.00. 1868.044.00, 1868.046.00, 1868.052.00, 1868.054.00

#### **BRAILLEX Live 20**

#### Basic UDI-DI = PP11781RS1868.047.00ZZZ77

 $: 1868.047.00$ PN PN-flat  $: 1868.048.00$ PN-concave: 1868.049.00

allen Anforderungen der EU-Verordnung 2017/745/EU entspricht, die anwendbar sind. meet all provisions of the Medical Device Requlation 2017/745/EU which apply to it.

Angewandte Normen, nationale Normen oder andere normative Dokumente: Applied standards, national standards or other normative documents:

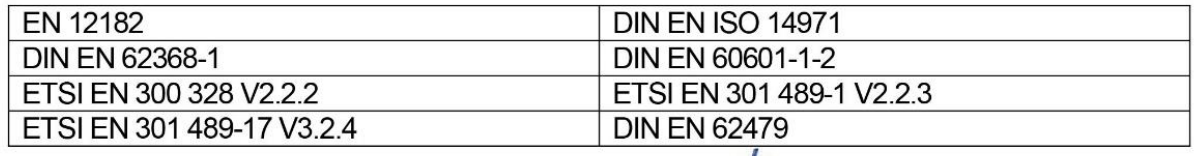

Schwerte, 21.06.2021 (Ort. Datum der Ausstellung)

(Herr Karsten Sauer, VP-MDR, i.A. von F.H. Papenmeier GmbH & Co. KG)